# I GROW CHICKEN INSTRUCTION MANUAL

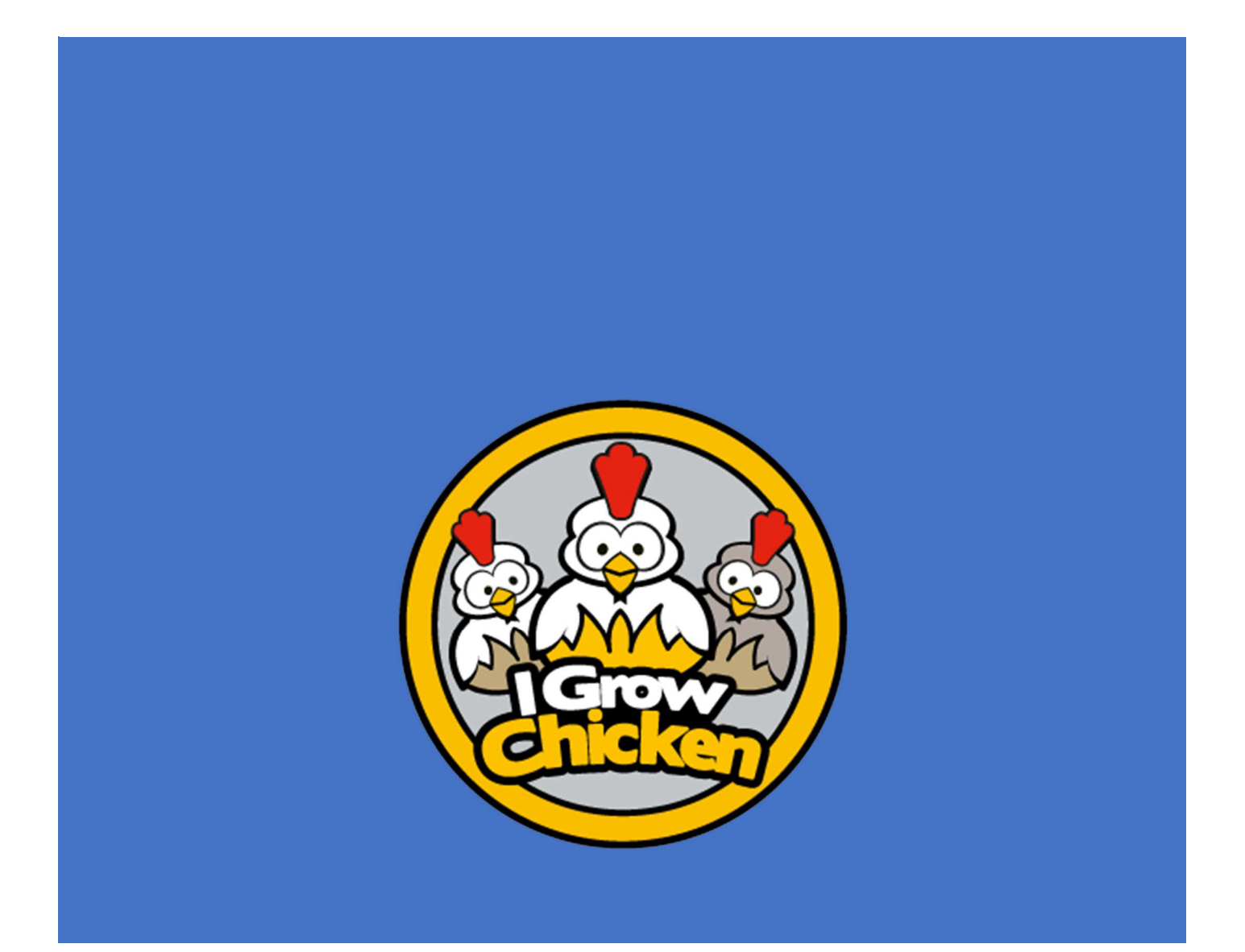

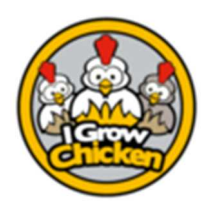

### **Table of Content**

#### Contents

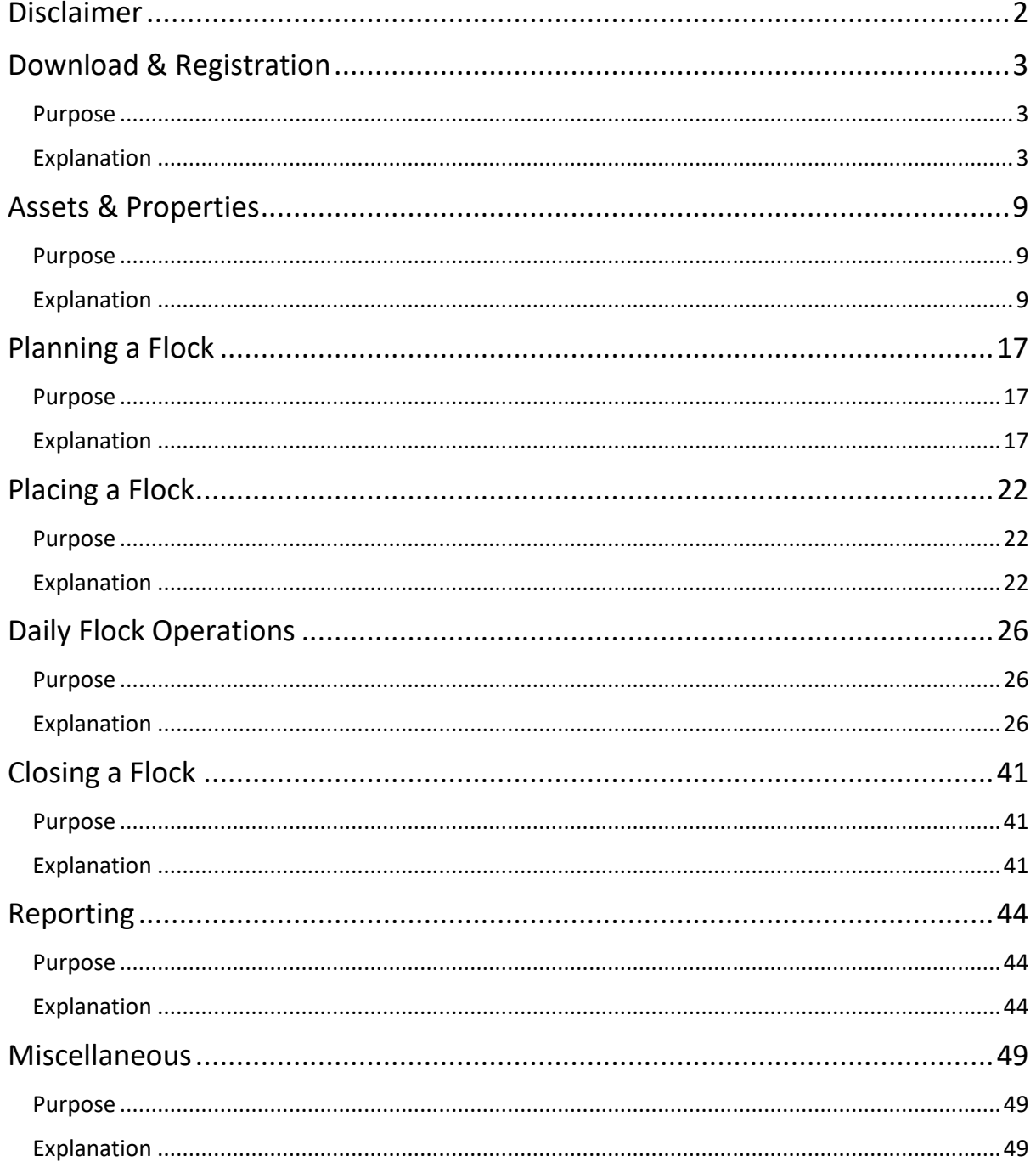

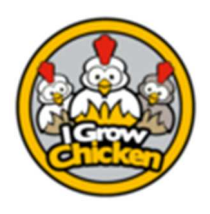

Disclaimer

#### Disclaimer

Whilst we endeavor to keep this document up to date sometimes things cross each other. Should you encounter what you deem to be an error, an omission or something to that effect, kindly let us know and we'll up date as soon as possible.

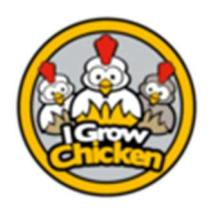

### Download & Registration

#### Purpose

To help the new user on his way towards implementing the app in the most fruitful way for his farm or enterprise.

#### Explanation

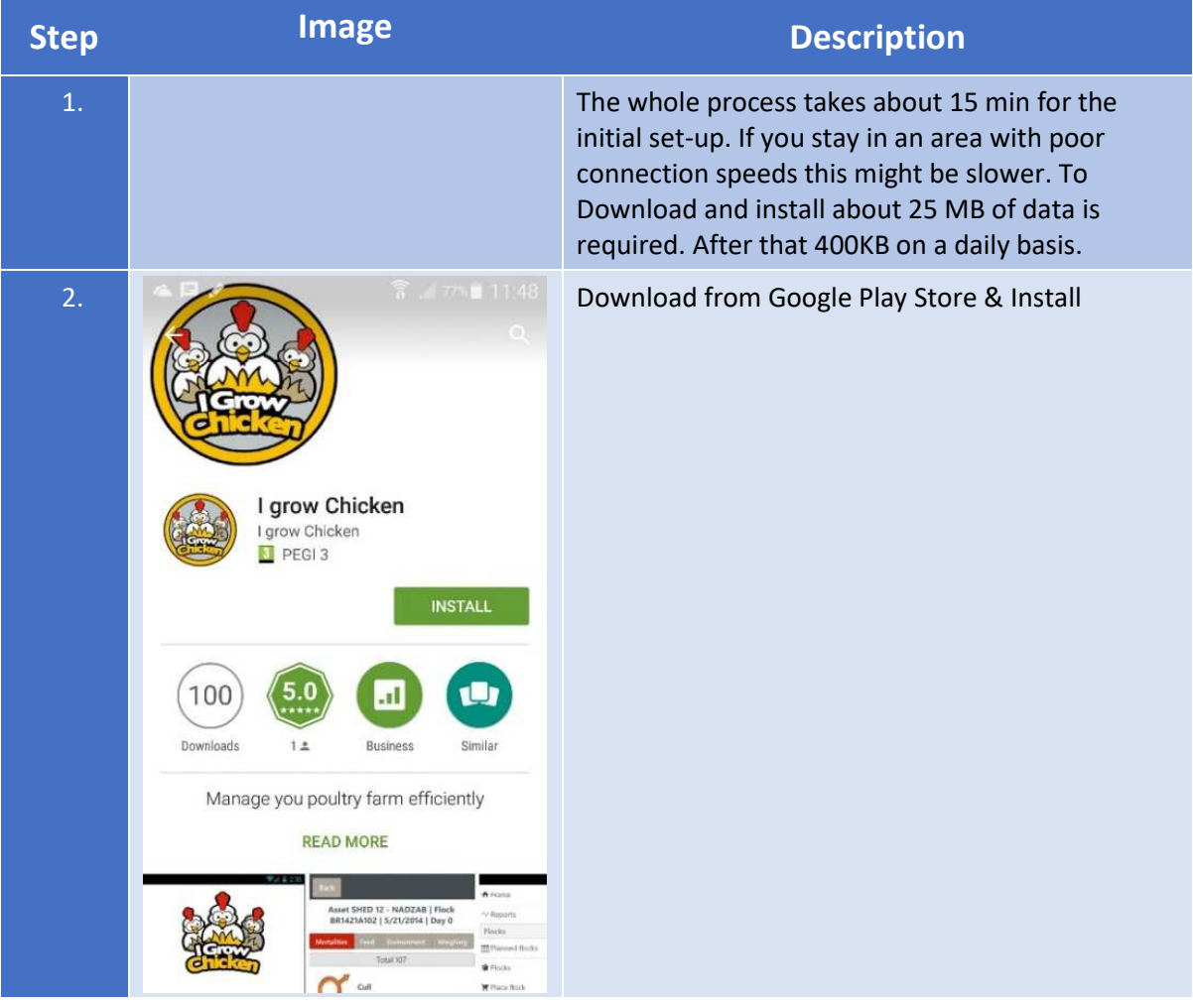

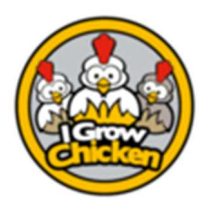

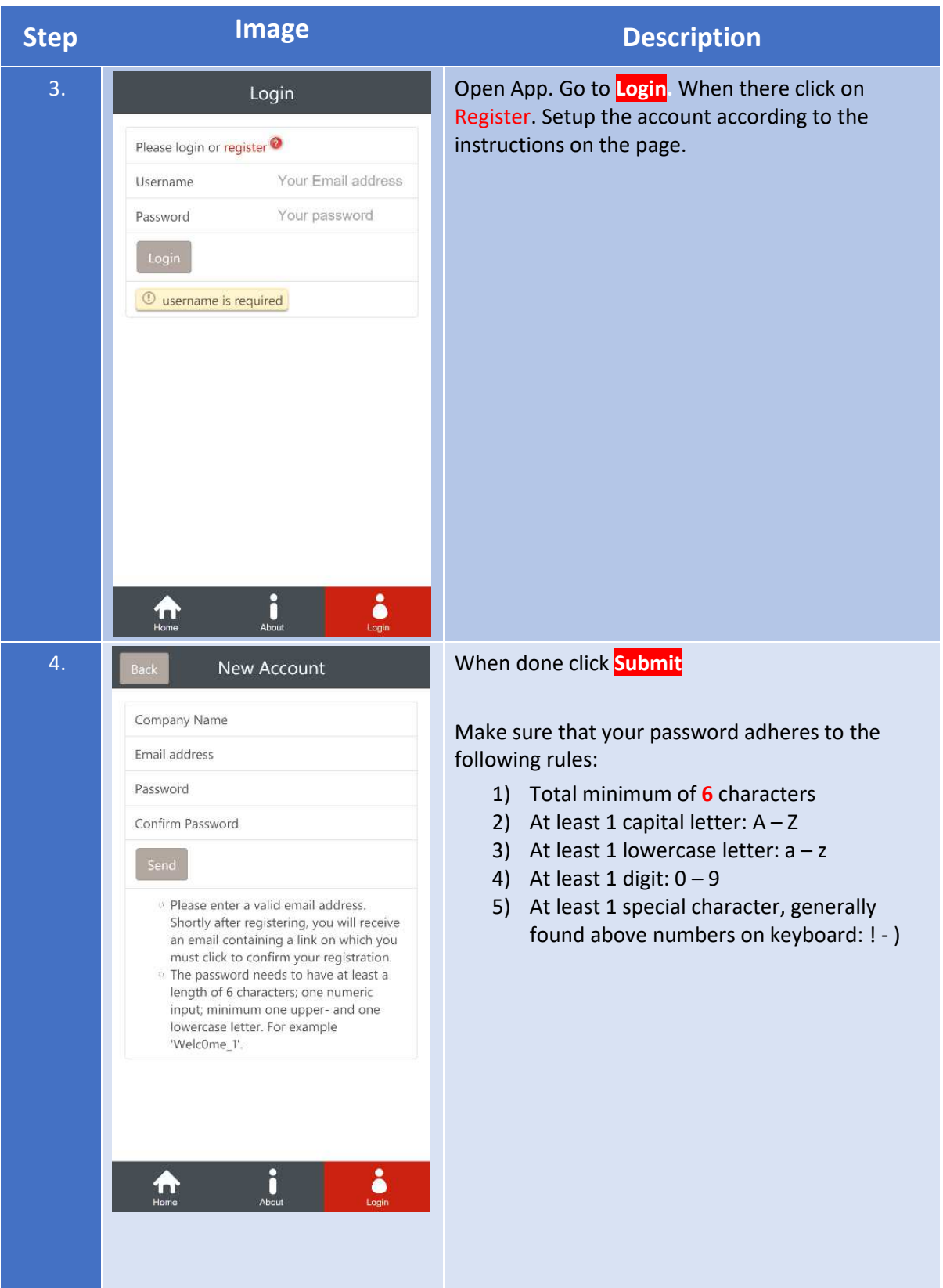

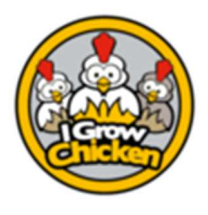

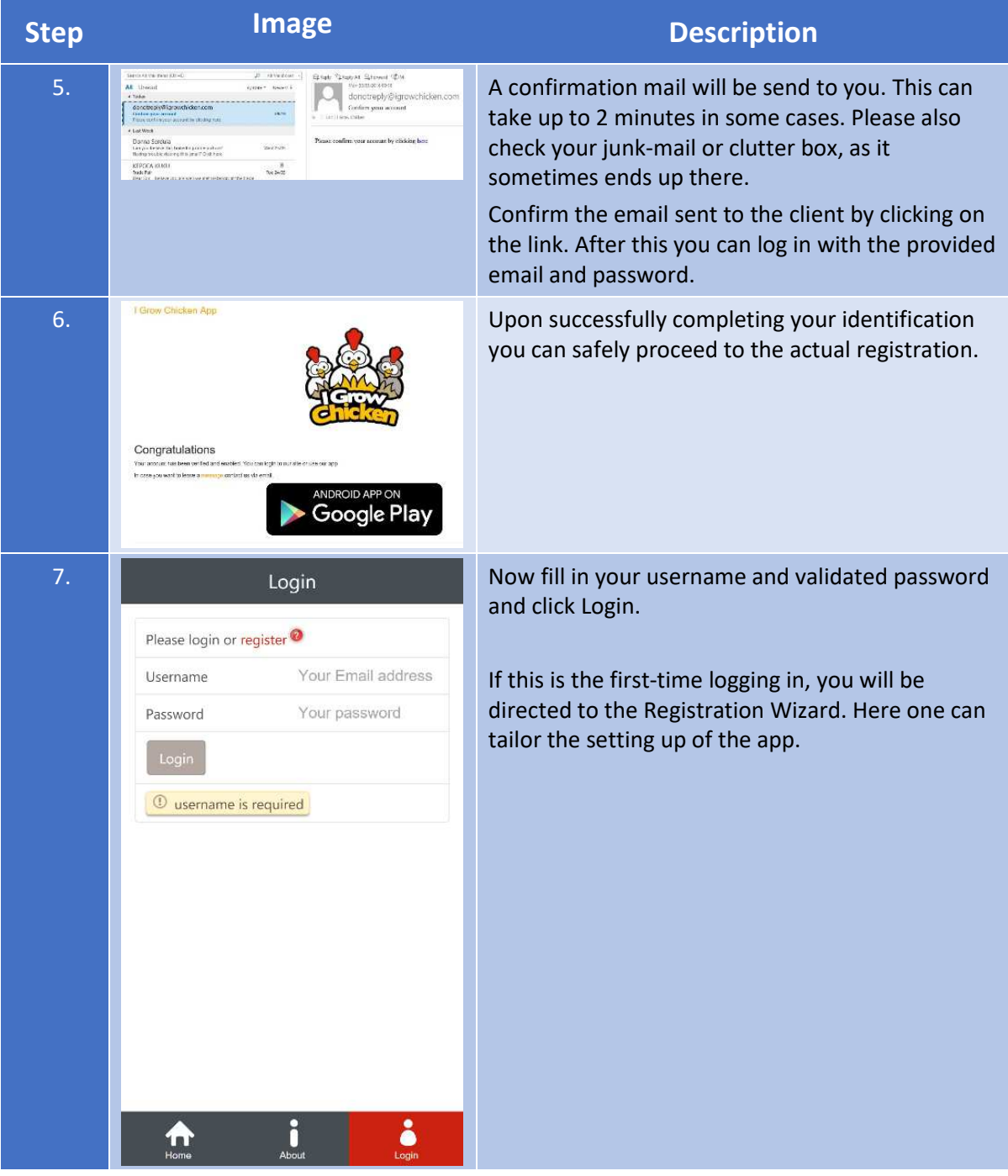

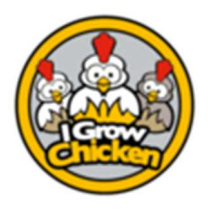

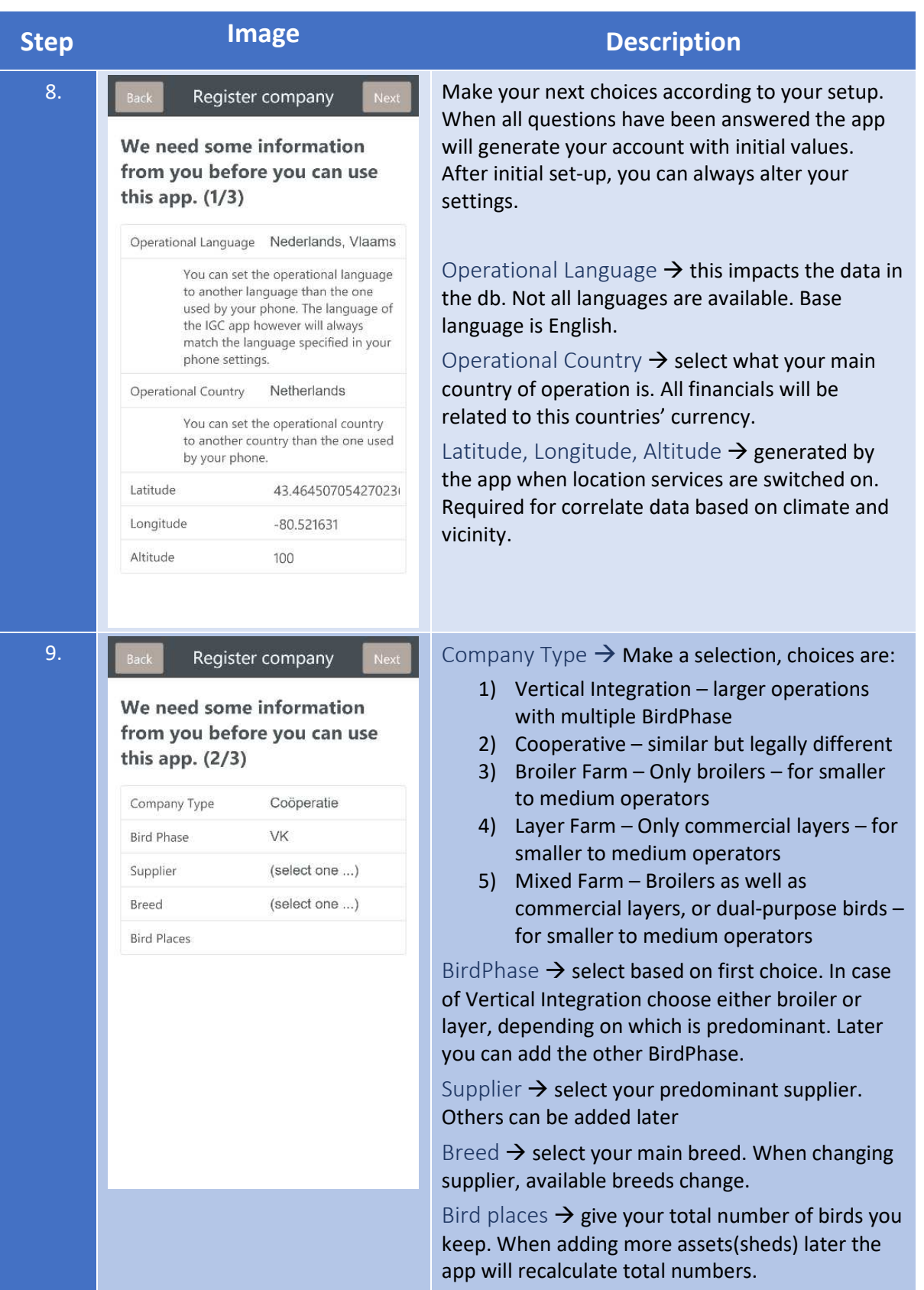

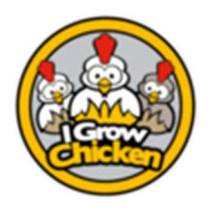

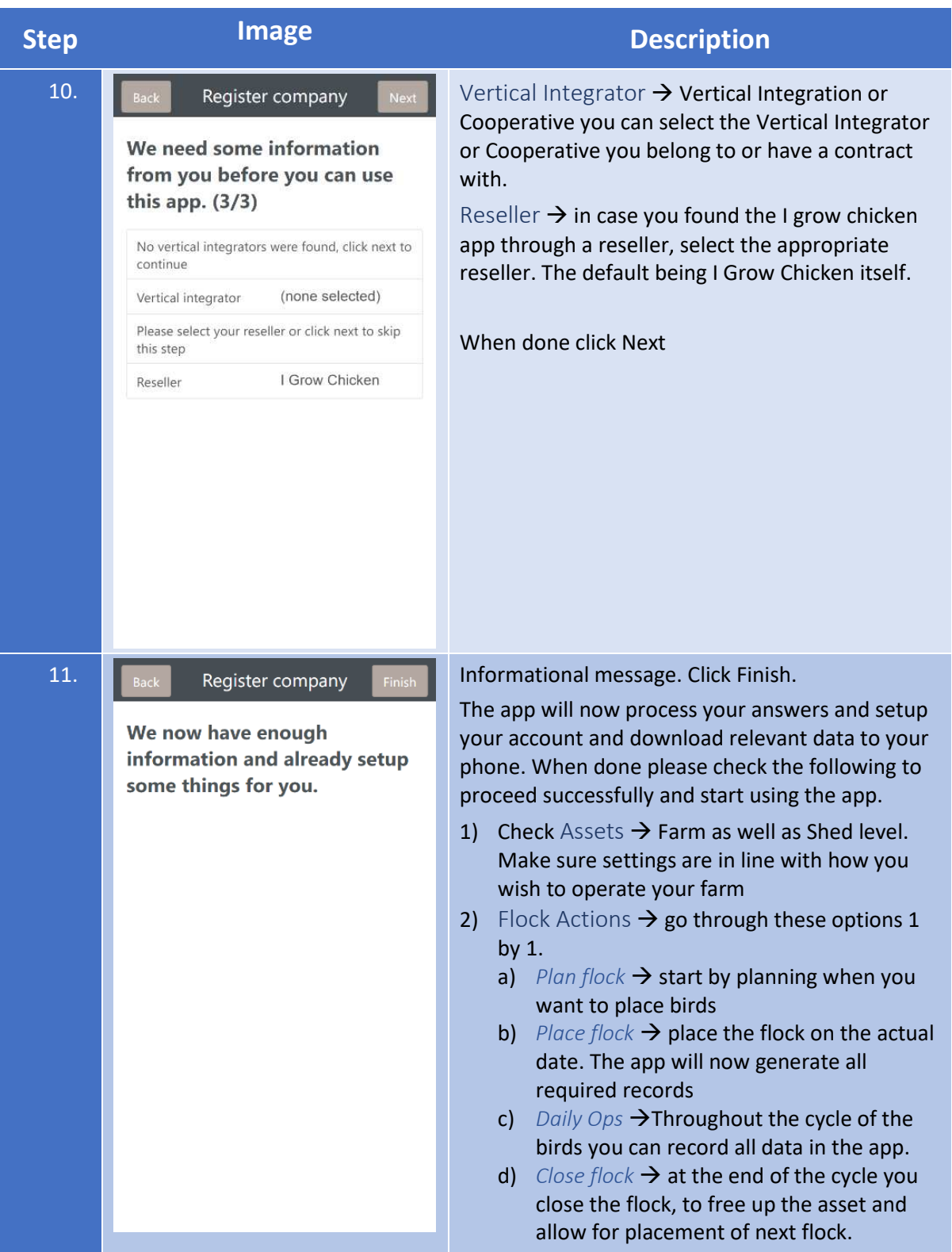

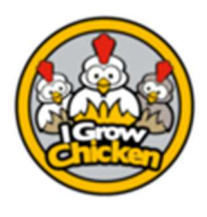

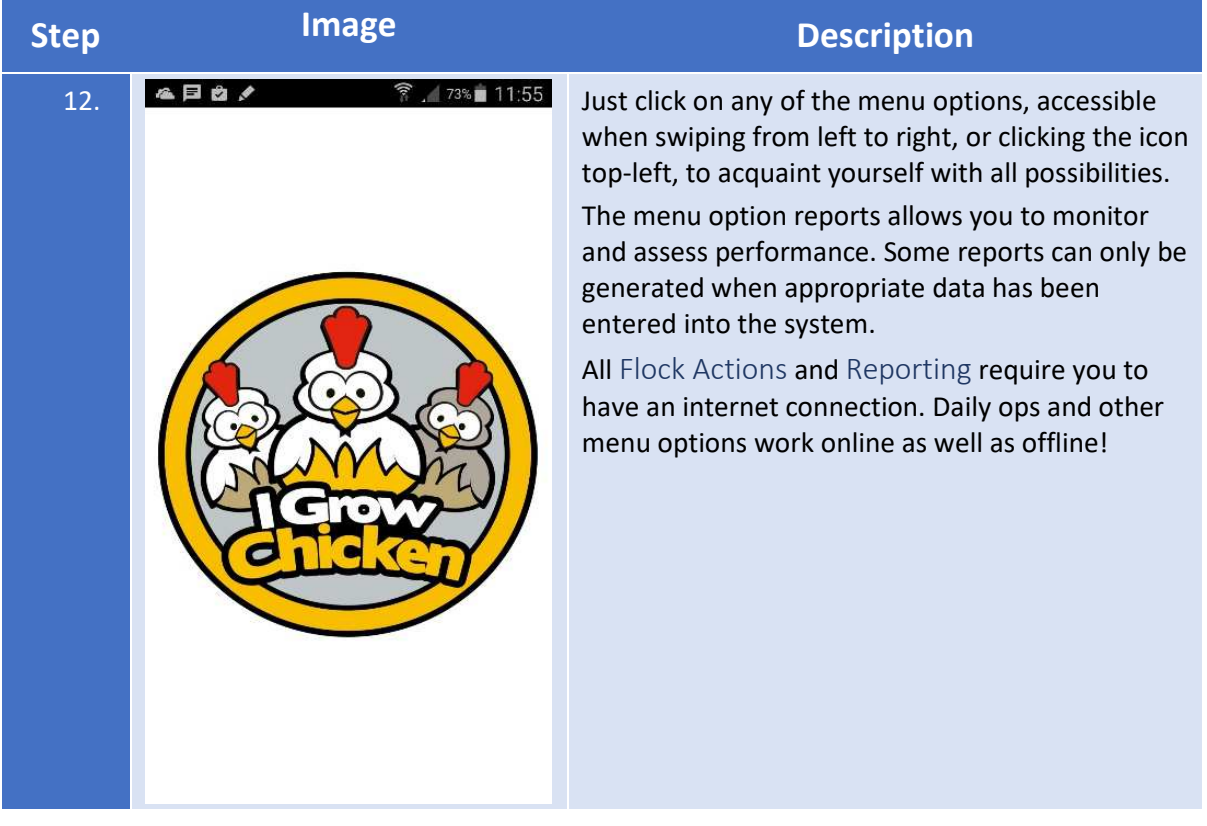

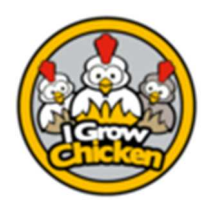

#### Assets & Properties

#### Purpose

This document explains all facets of the maintenance of its assets.

#### Explanation

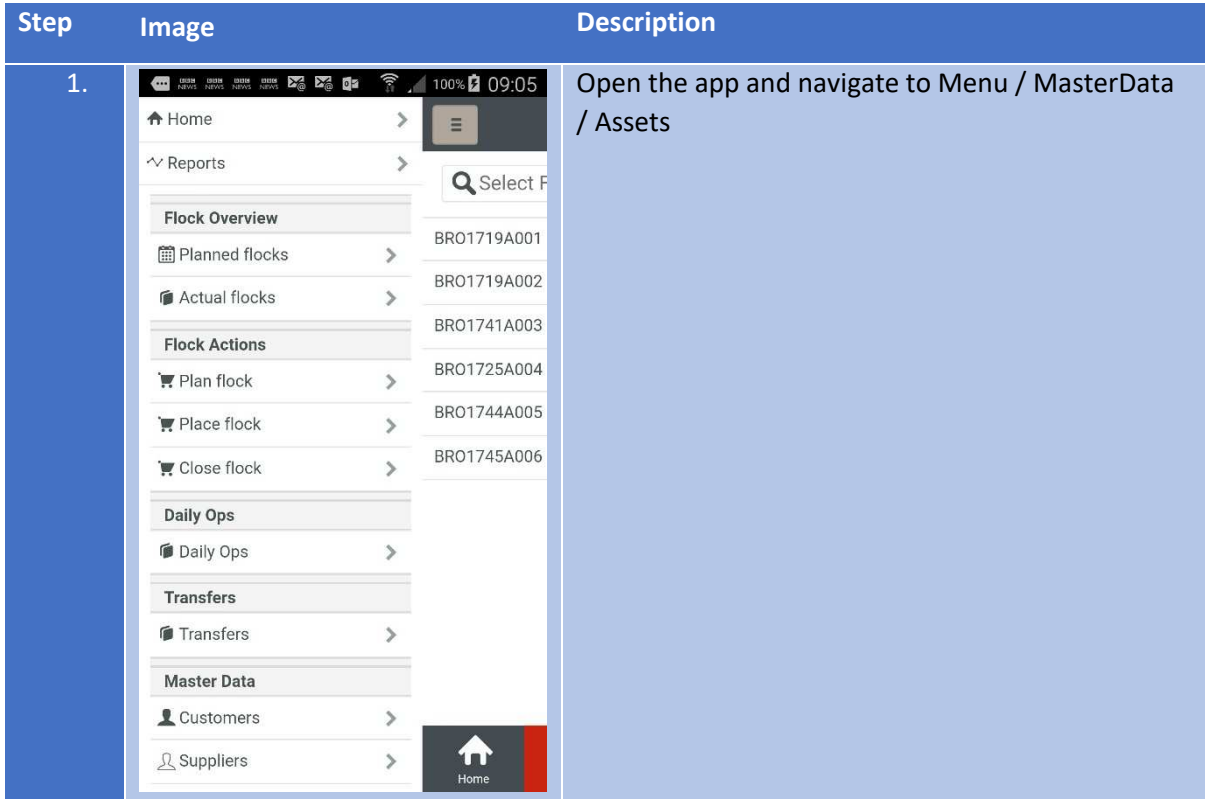

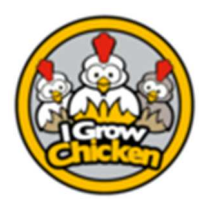

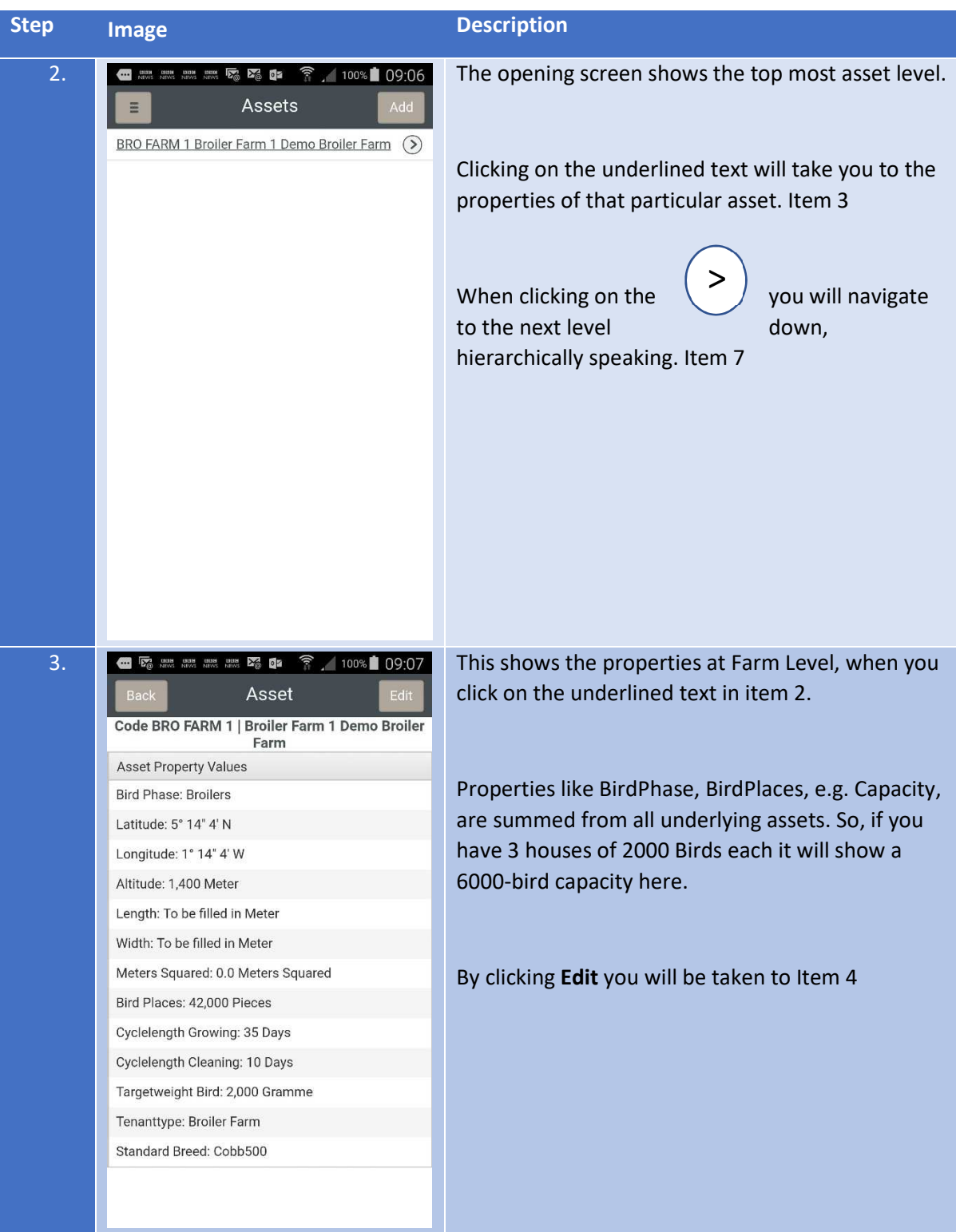

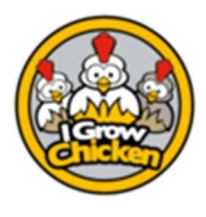

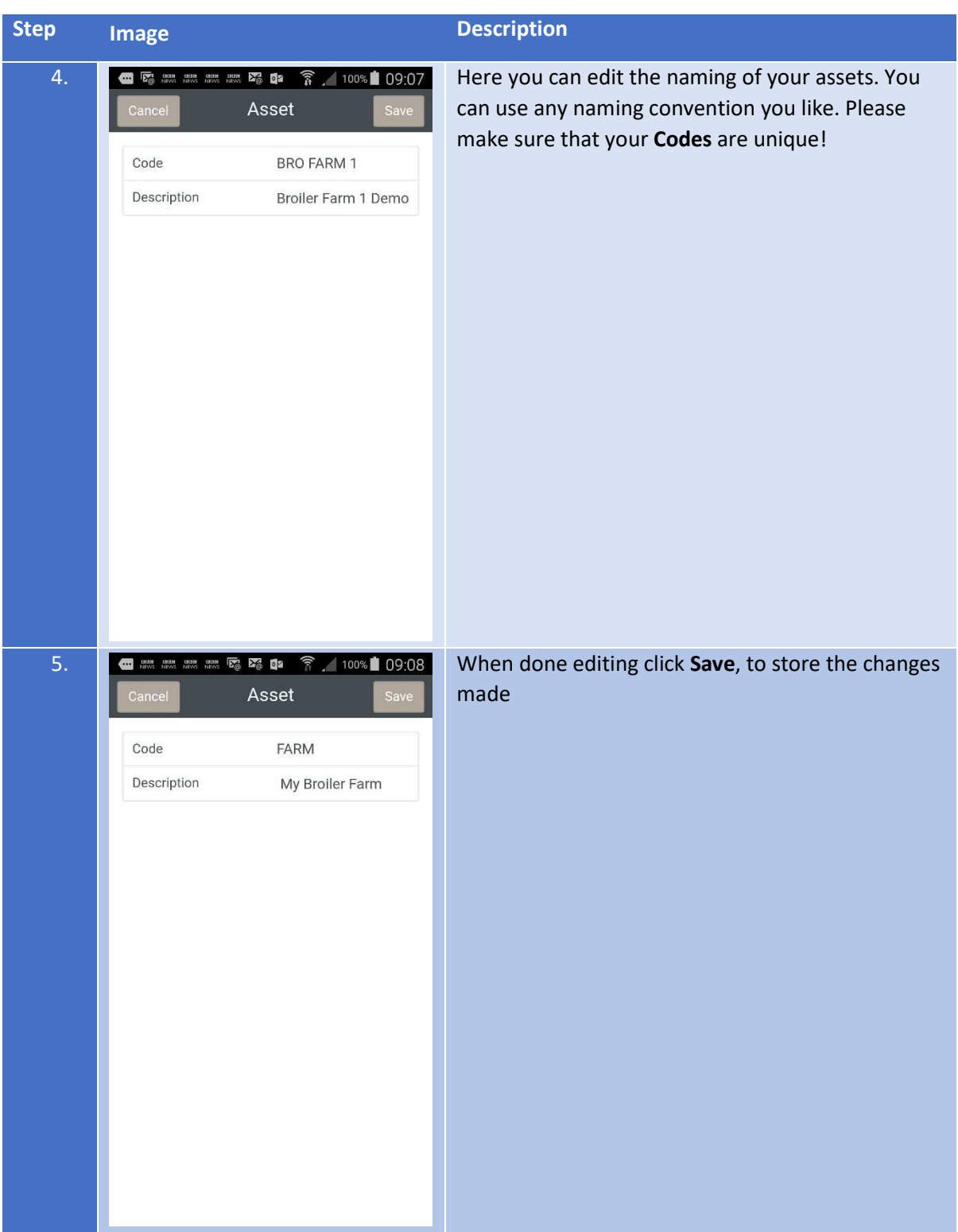

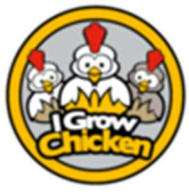

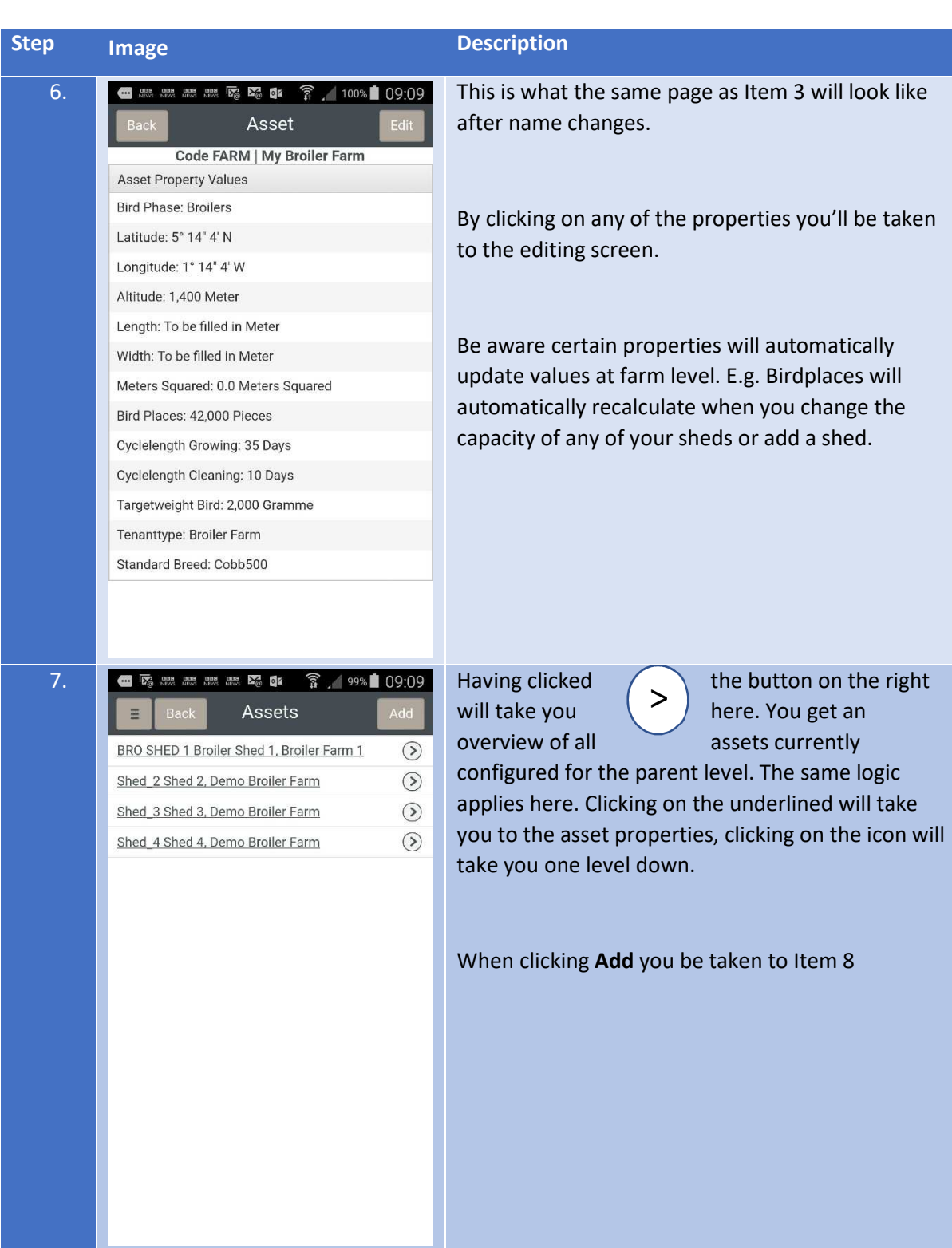

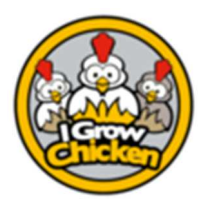

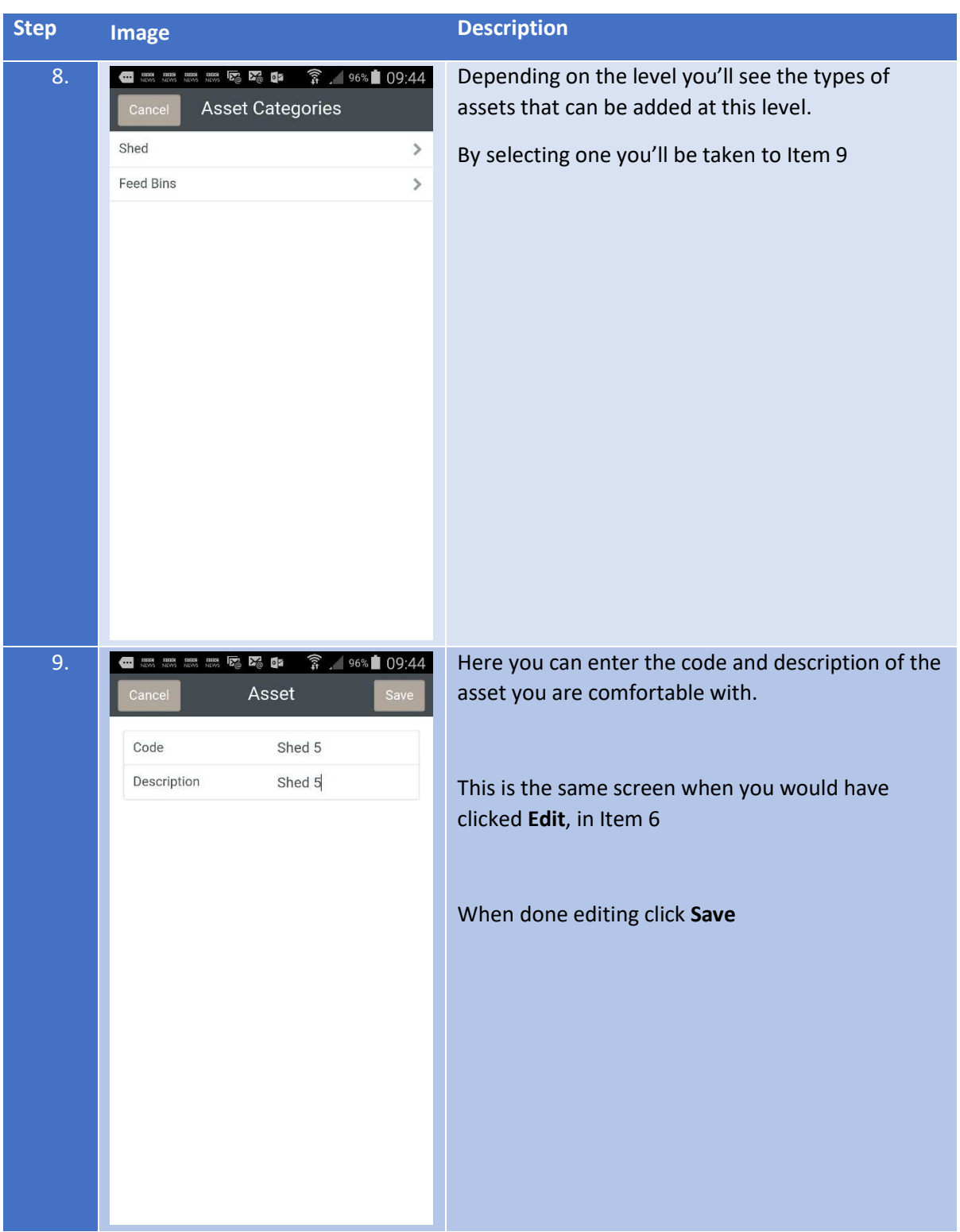

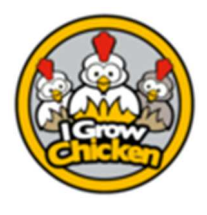

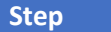

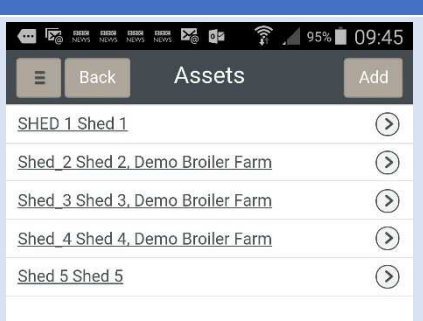

#### **Image Description**

10. **After saving this is what your asset list will look like.** 

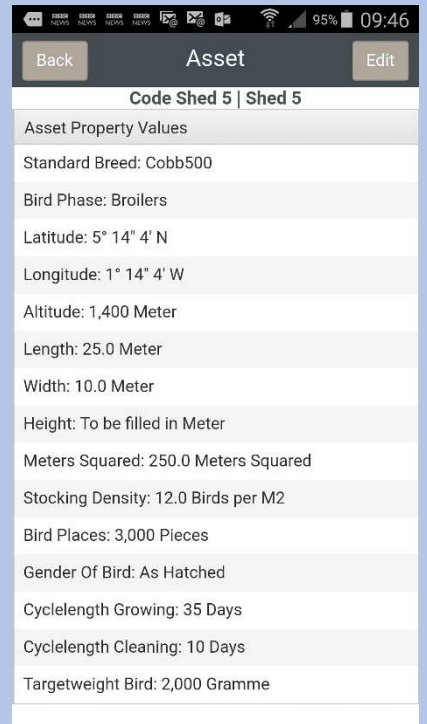

11. **When adding a new asset, it will take the** predominant values available in other assets of that same level. As the picture shows the properties have been pre-filled upon creation.

> If you want to change any of the values just click on the item and you'll be taken to the editing screen.

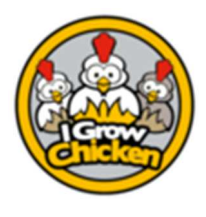

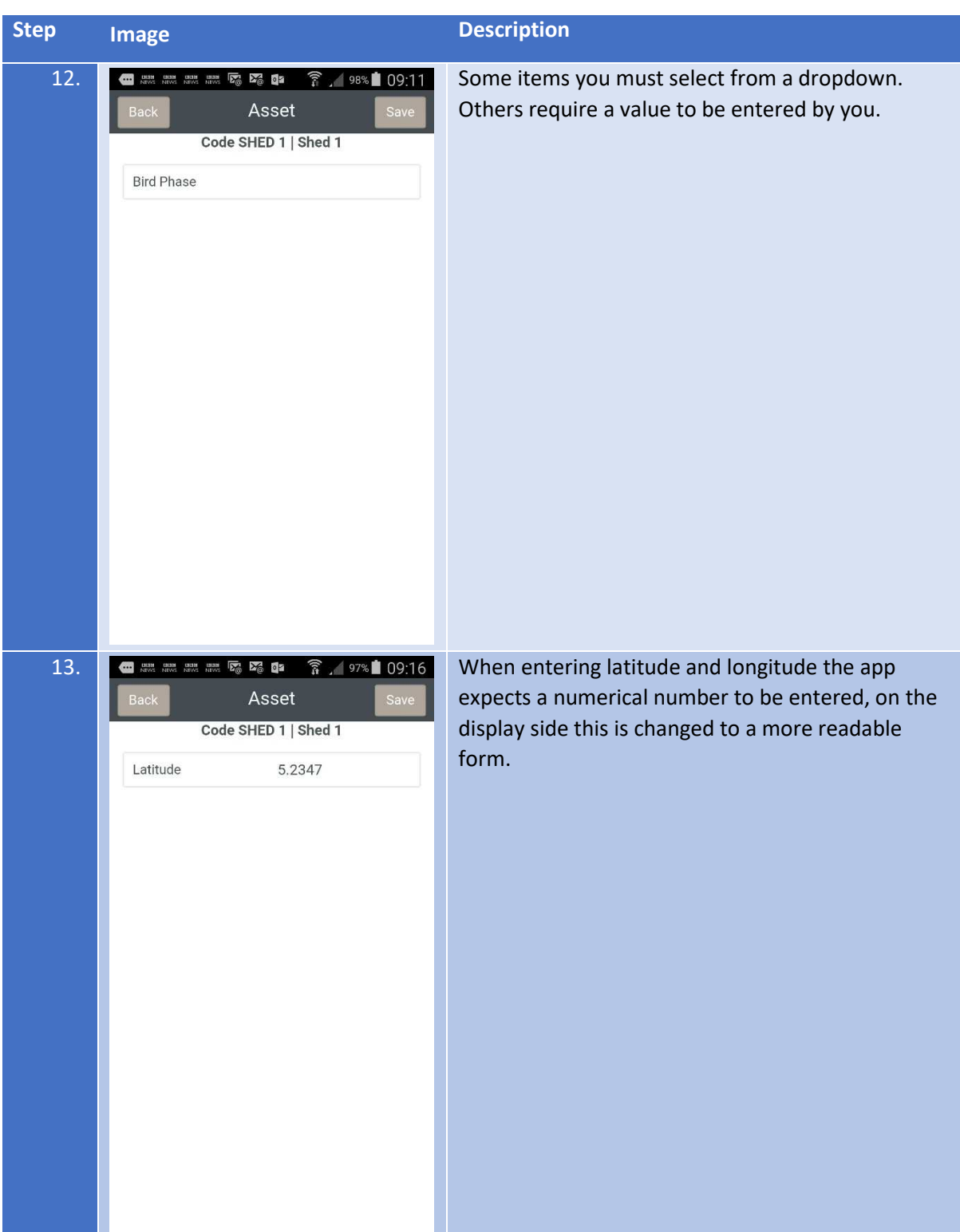

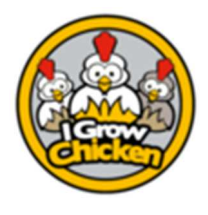

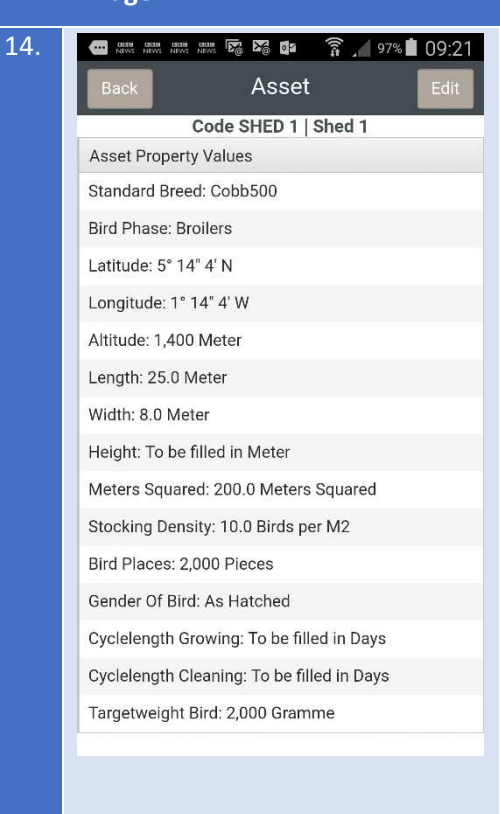

#### **Step Image Description**

It is important to ensure ALL PROPERTIES are filled, as this greatly improves functionality. Values entered here will be used for entering default values for instance when planning or placing a flock.

Very Important – Essential: a few properties are essential for the proper functioning of the app, these are

- Bird Places;
- Bird Phase;
- Standard Breed;
- Cyclelength Growing;
- Cyclelength Cleaning;
- TargetWeight Bird;
- Stocking Density;

Additional in Layer Farm:

- TargetWeight Egg

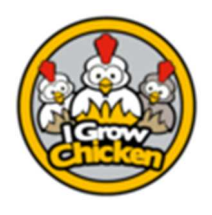

#### Planning a Flock

#### Purpose

The purpose of the planning of flocks is to ensure availability in future of required resources, such as Day-Old Chicks and Feed. By planning your expected flocks and birds out, you can ensure availability of the product at the right time.

In future this will also impact your financial plan.

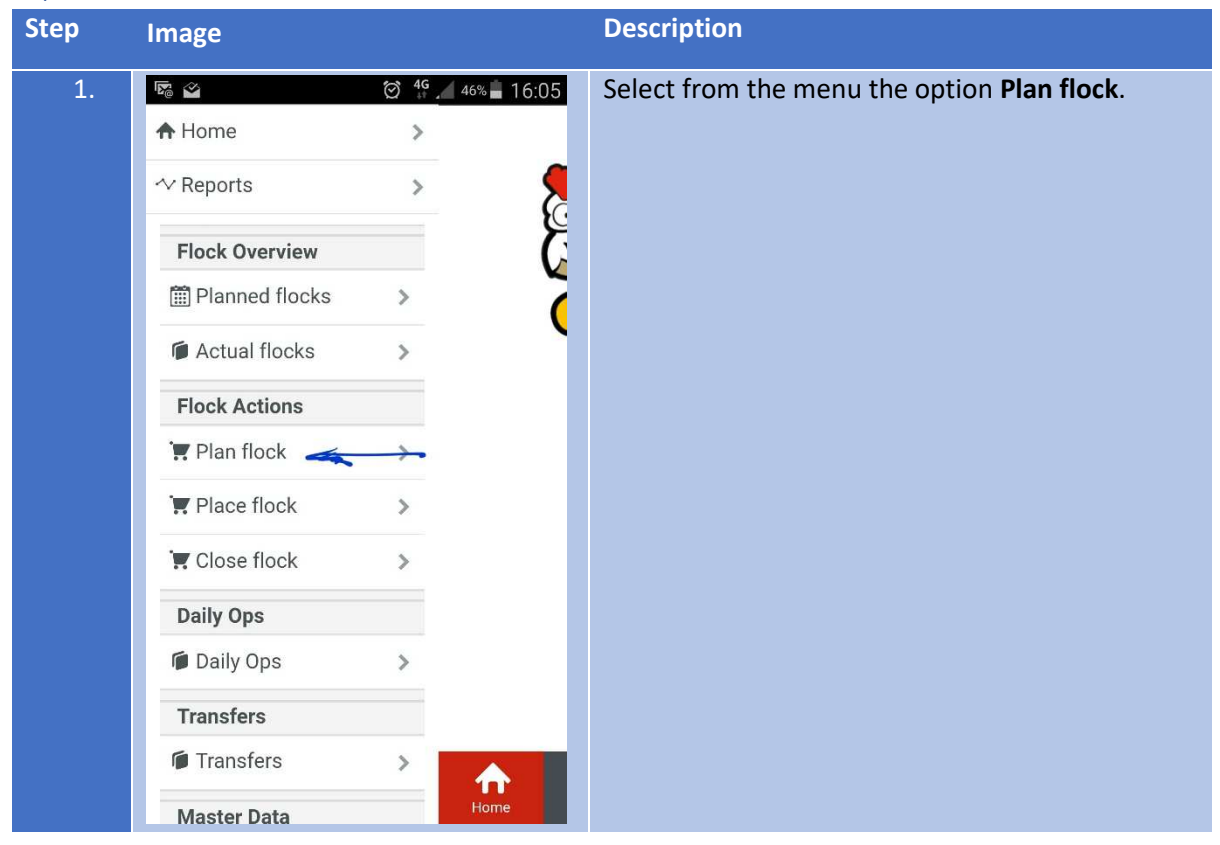

#### Explanation

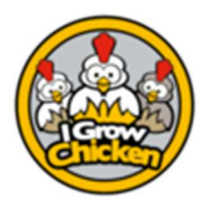

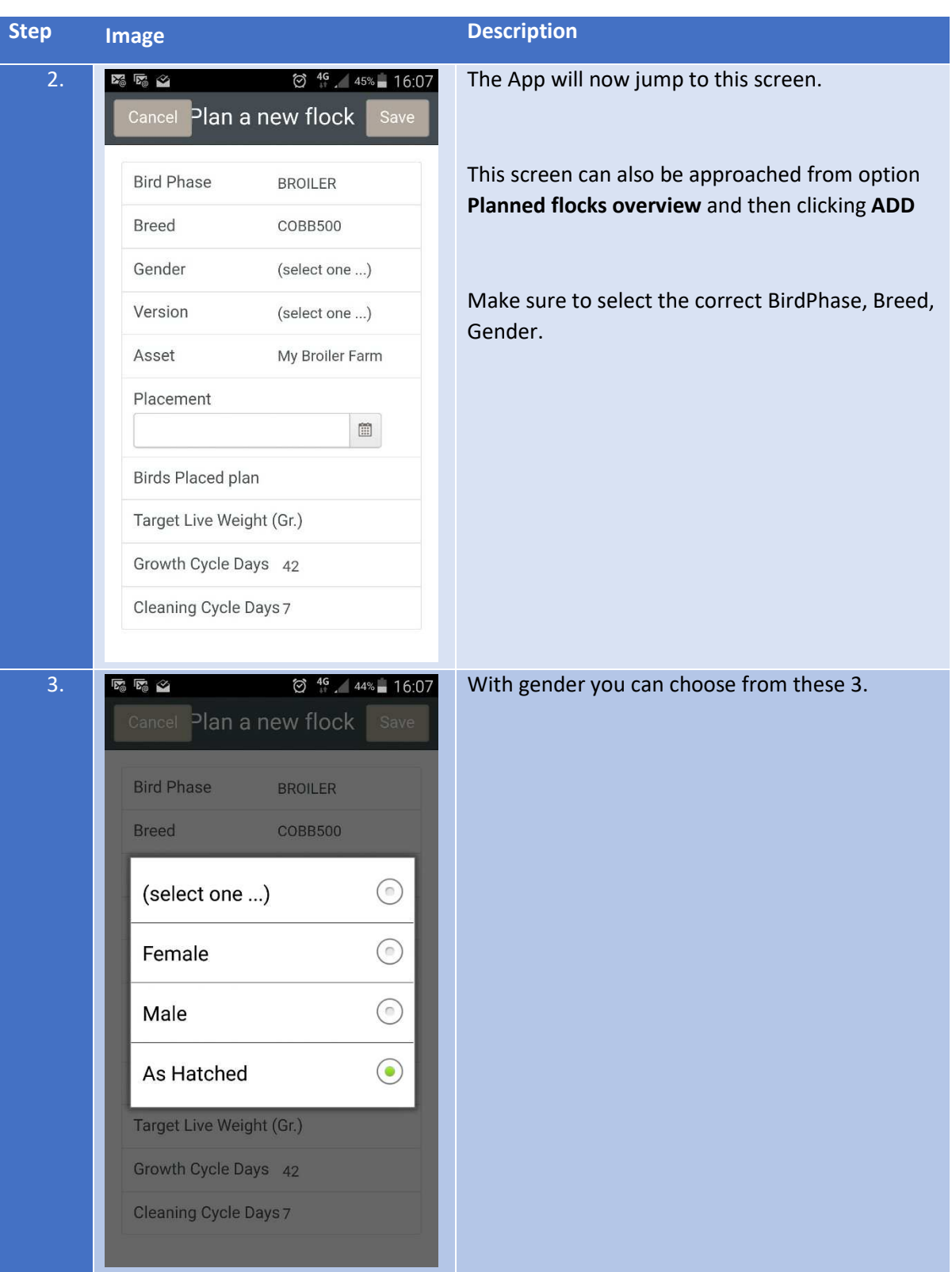

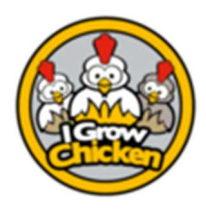

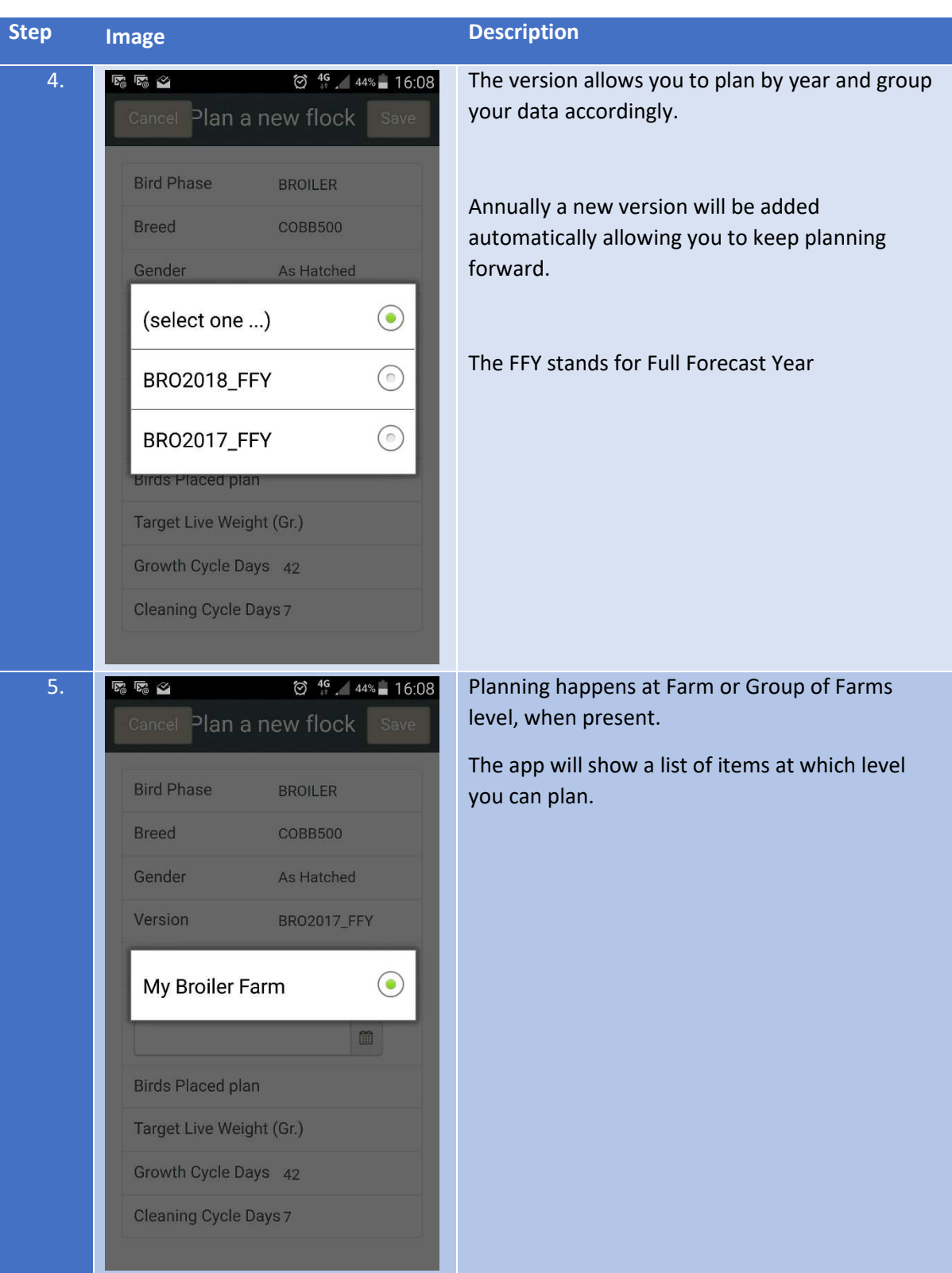

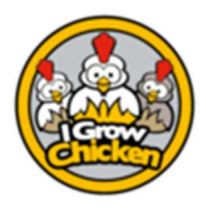

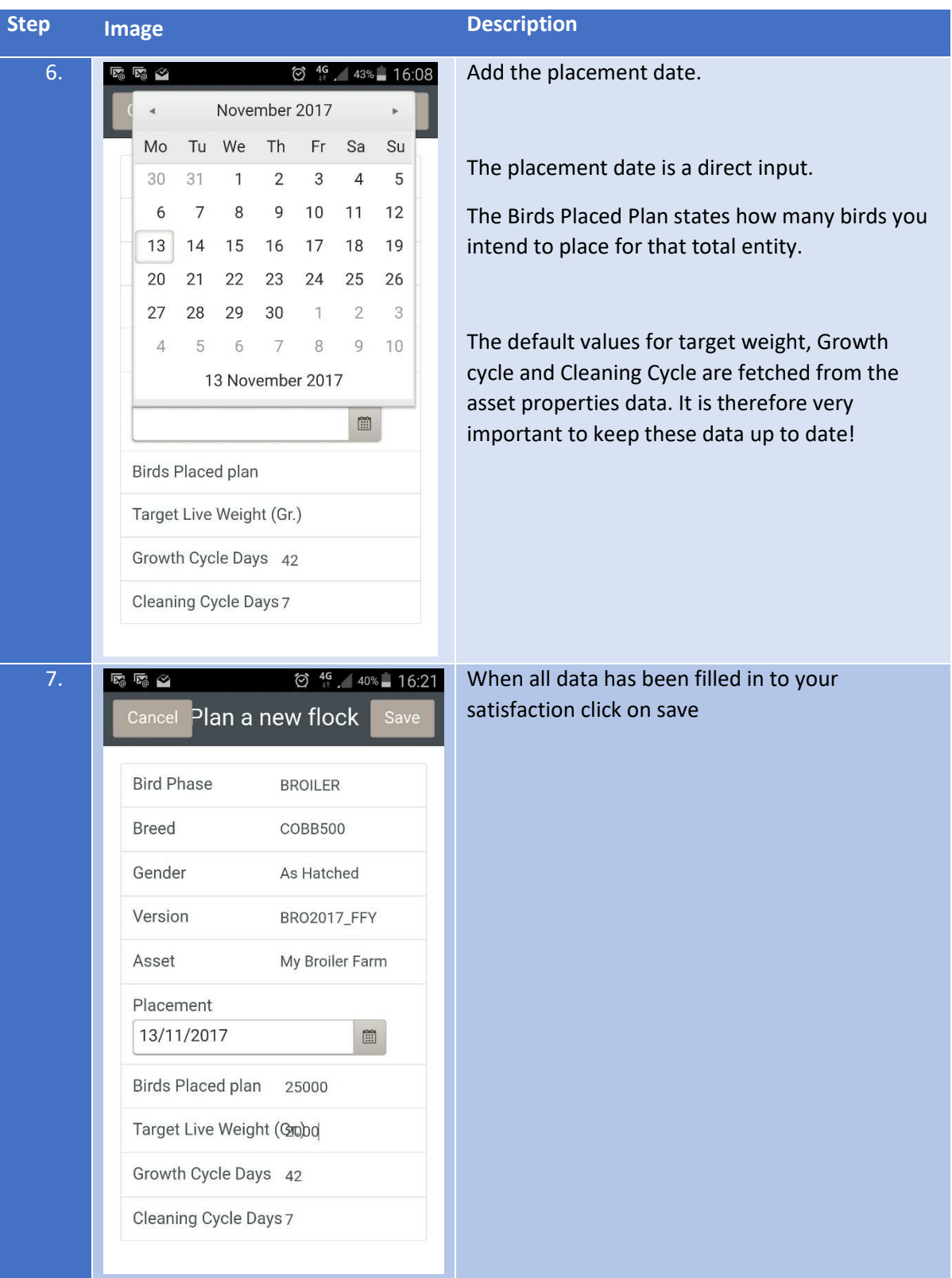

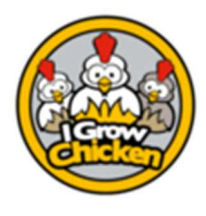

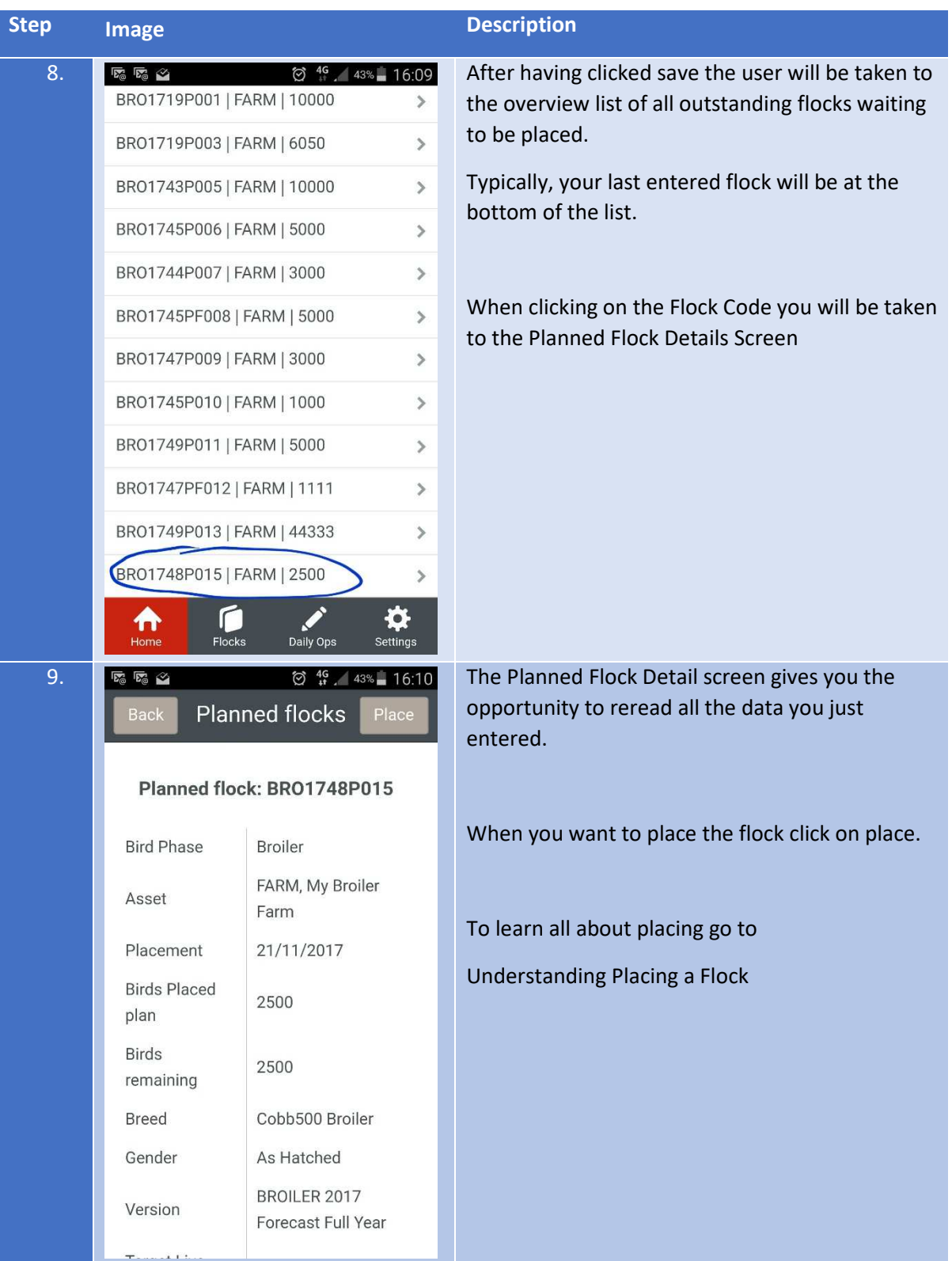

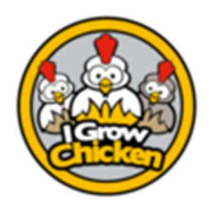

#### Placing a Flock

#### Purpose

The purpose is to place a flock, so all related data can be recorded.

#### Explanation

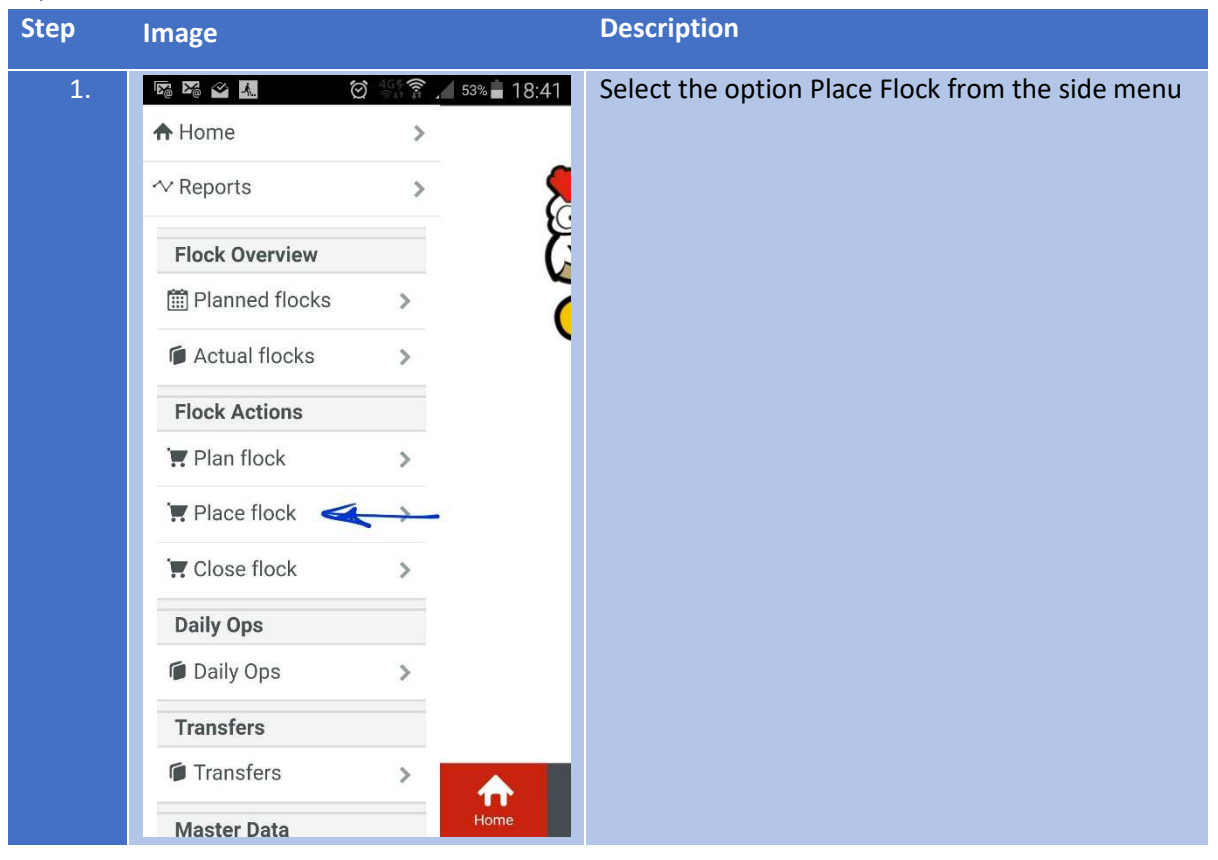

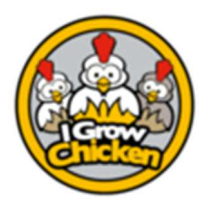

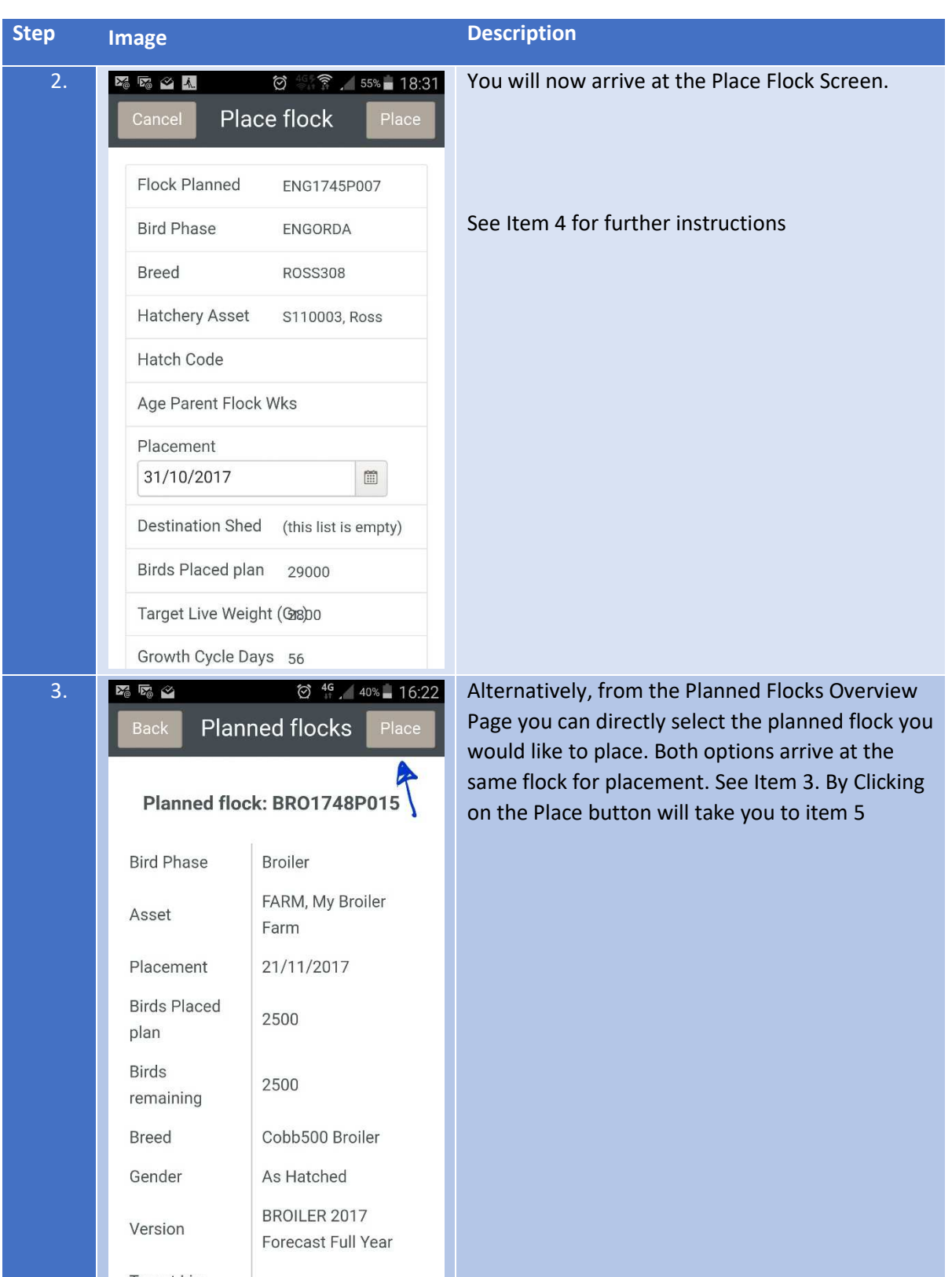

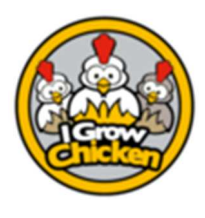

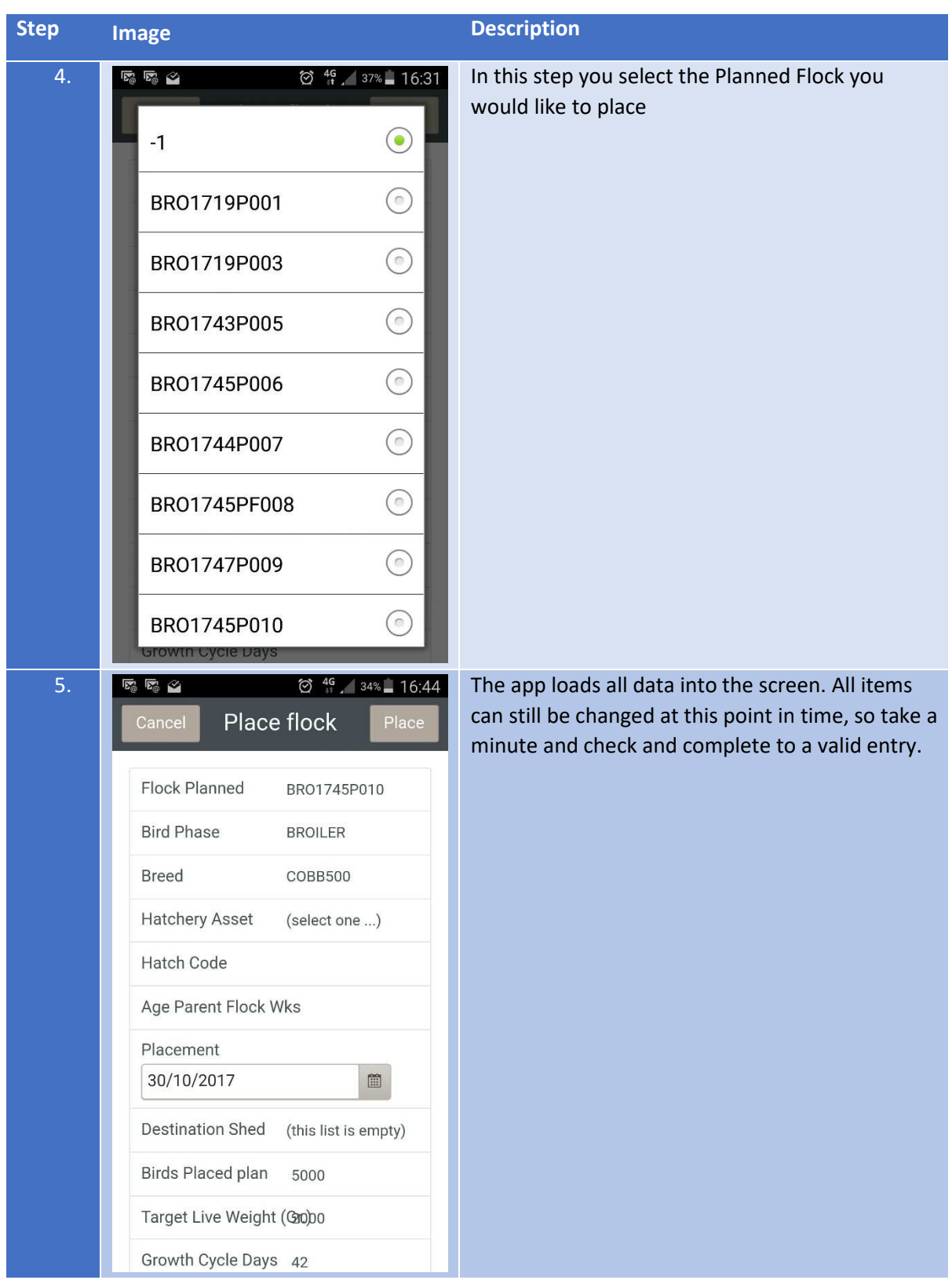

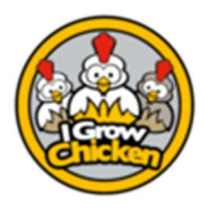

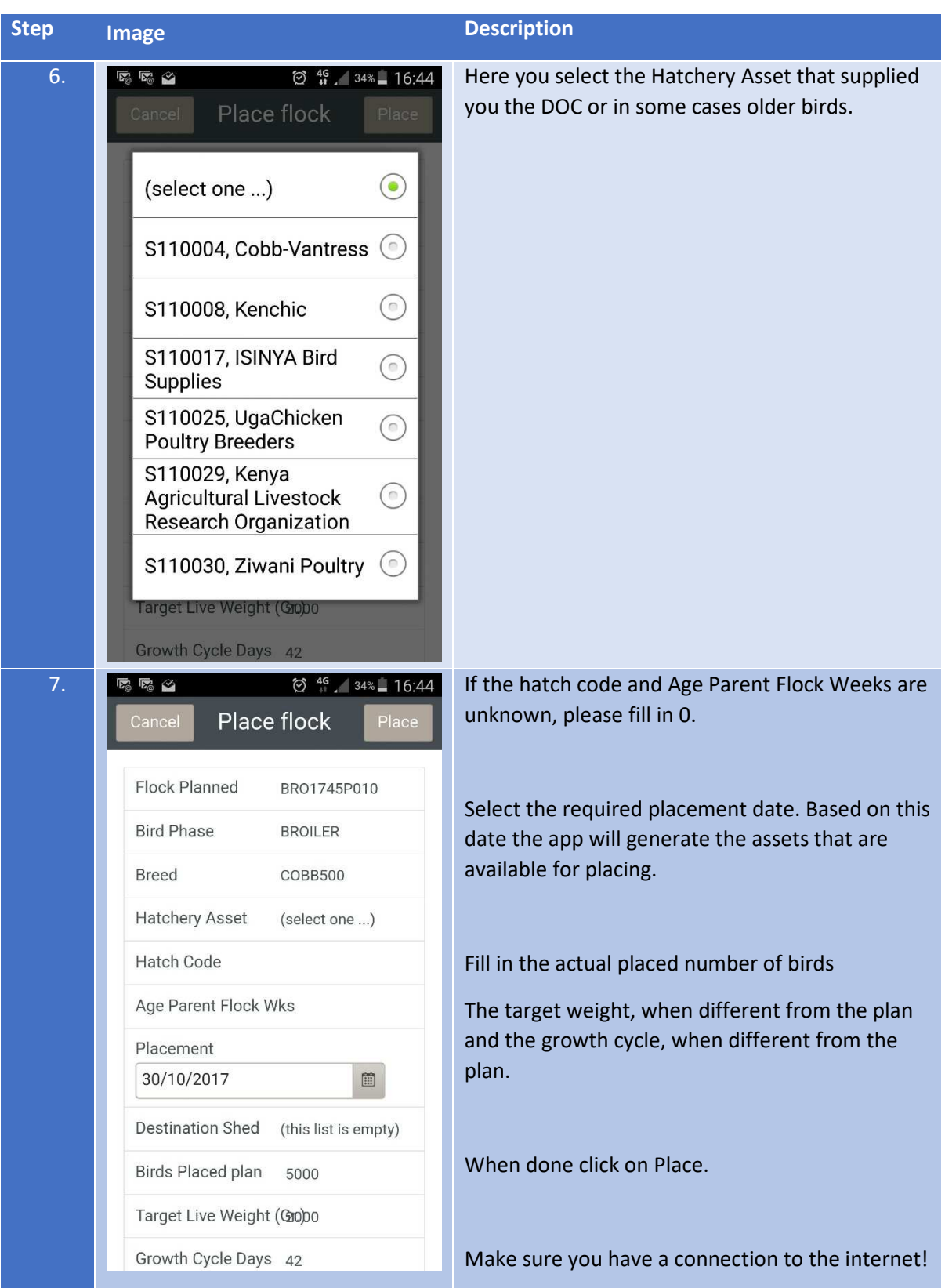

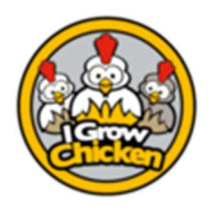

#### Daily Flock Operations

#### Purpose

This document aims to highlight the steps required in the daily entering of all operational data in order to record the above in a structured manner, allowing the app to generate meaningful reports and give feedback to the user on his performance

#### Explanation

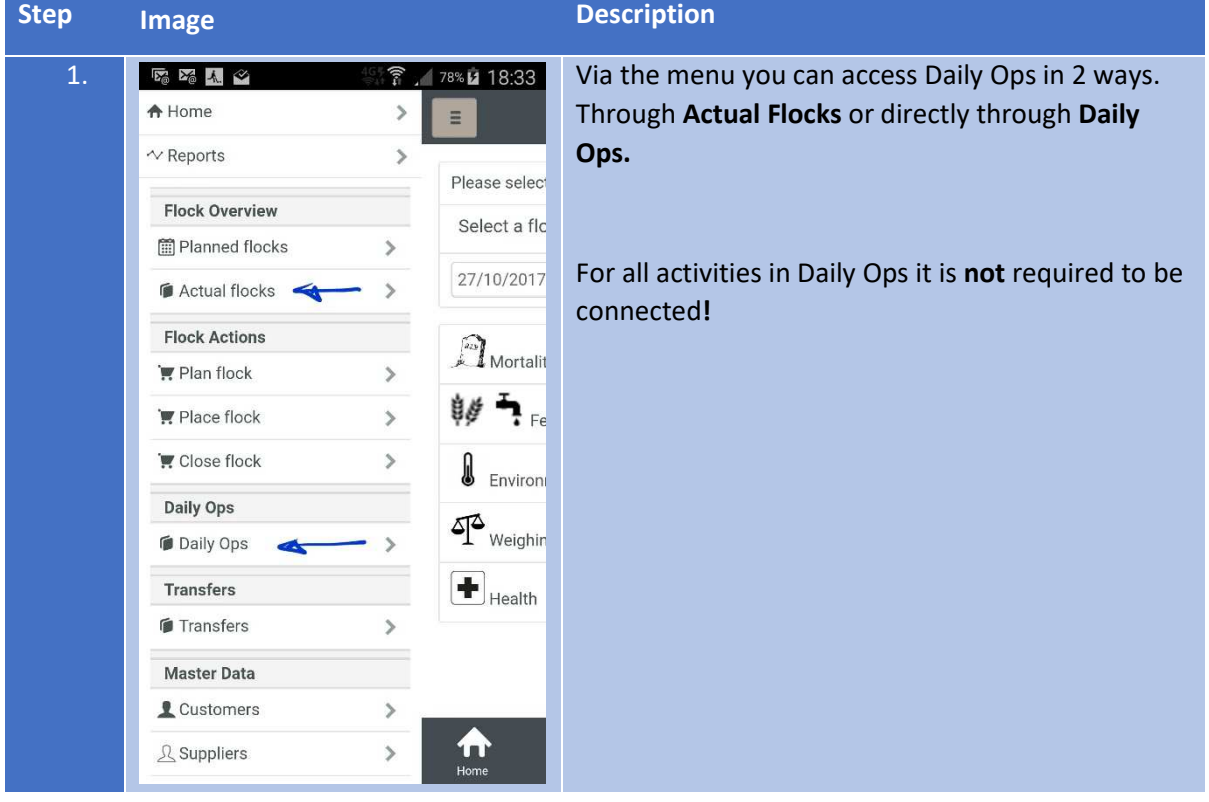

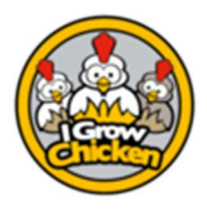

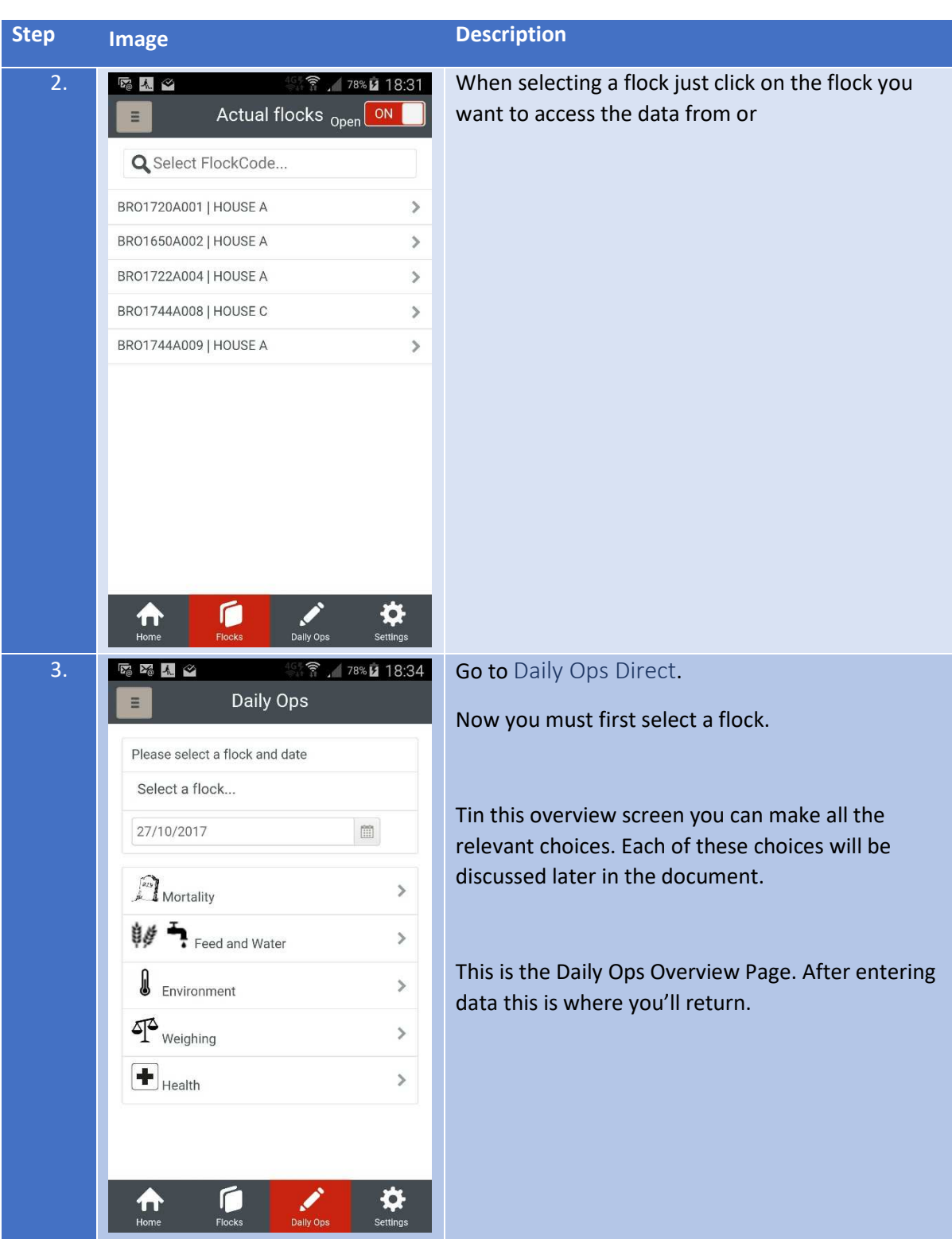

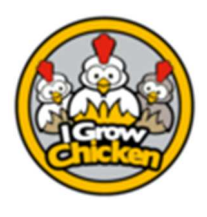

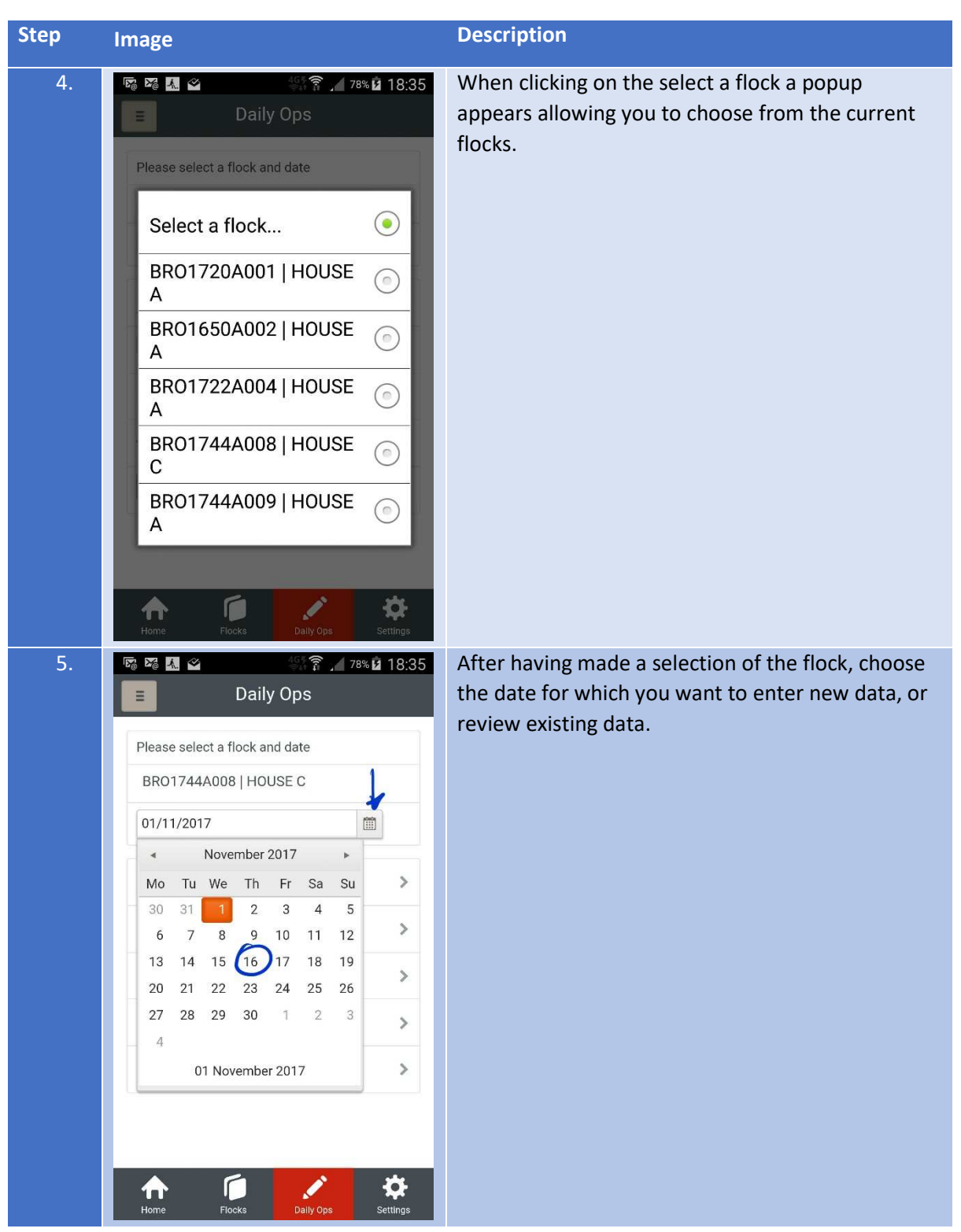

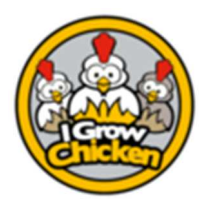

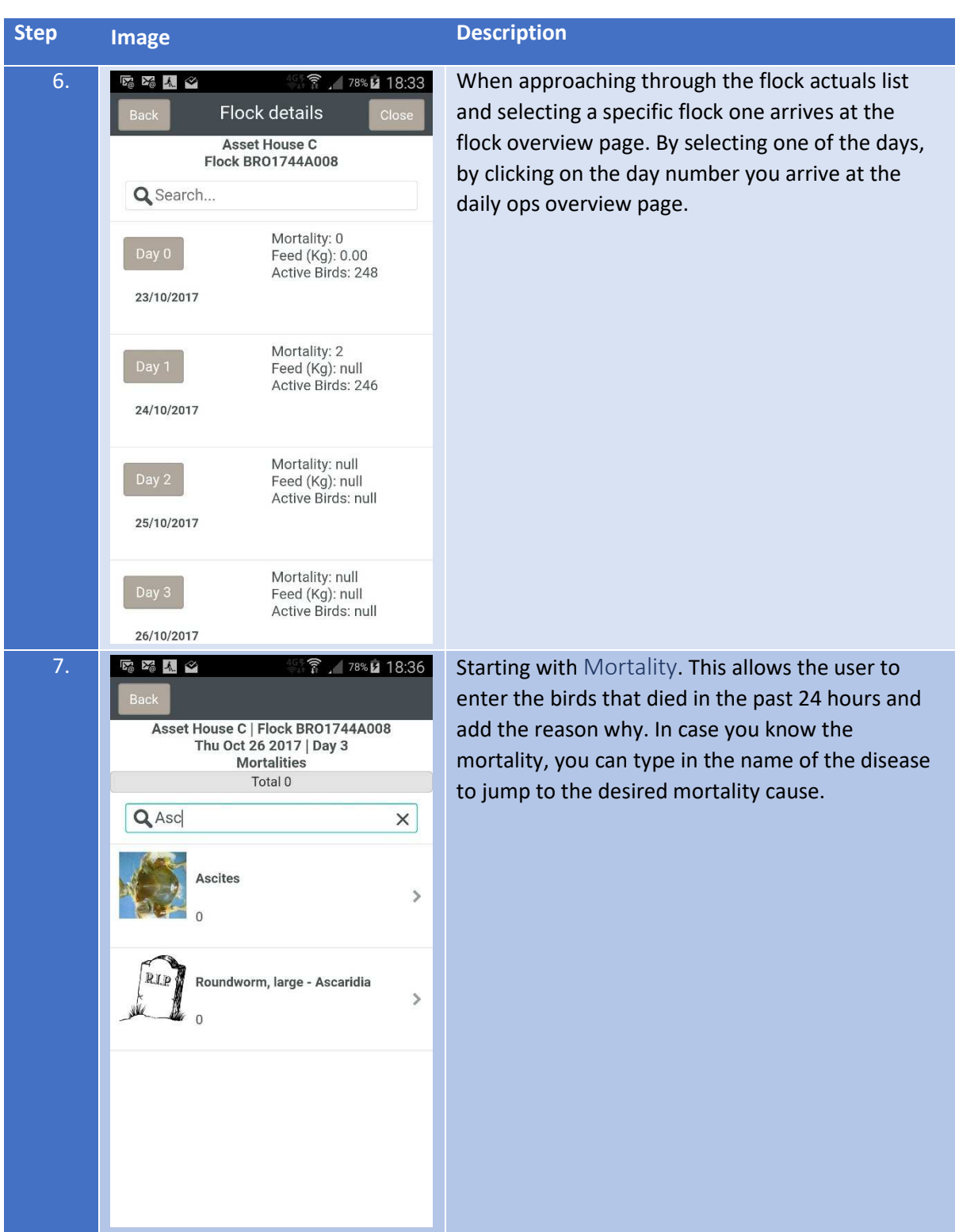

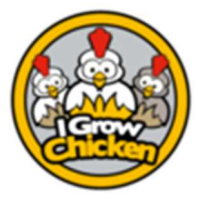

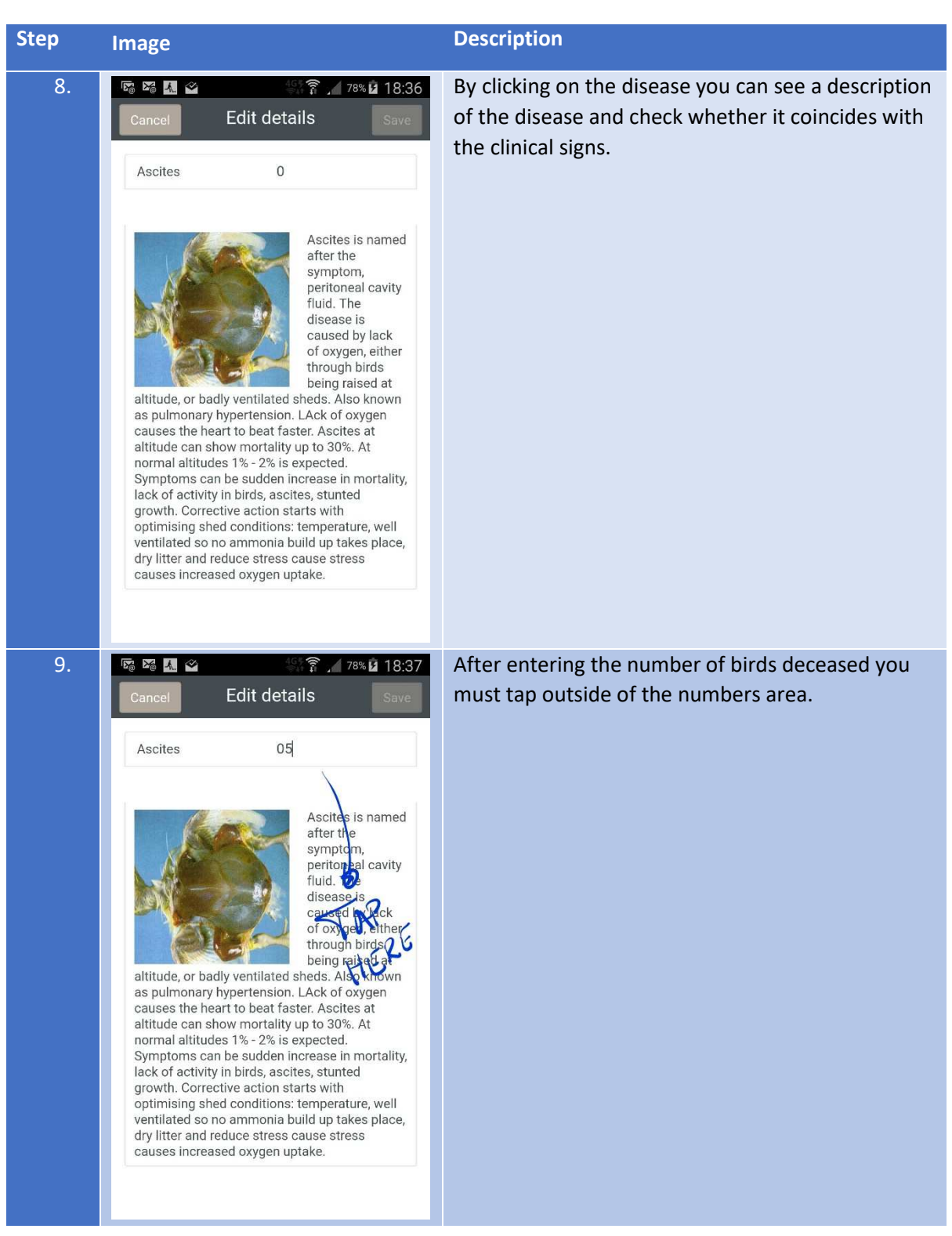

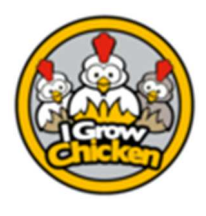

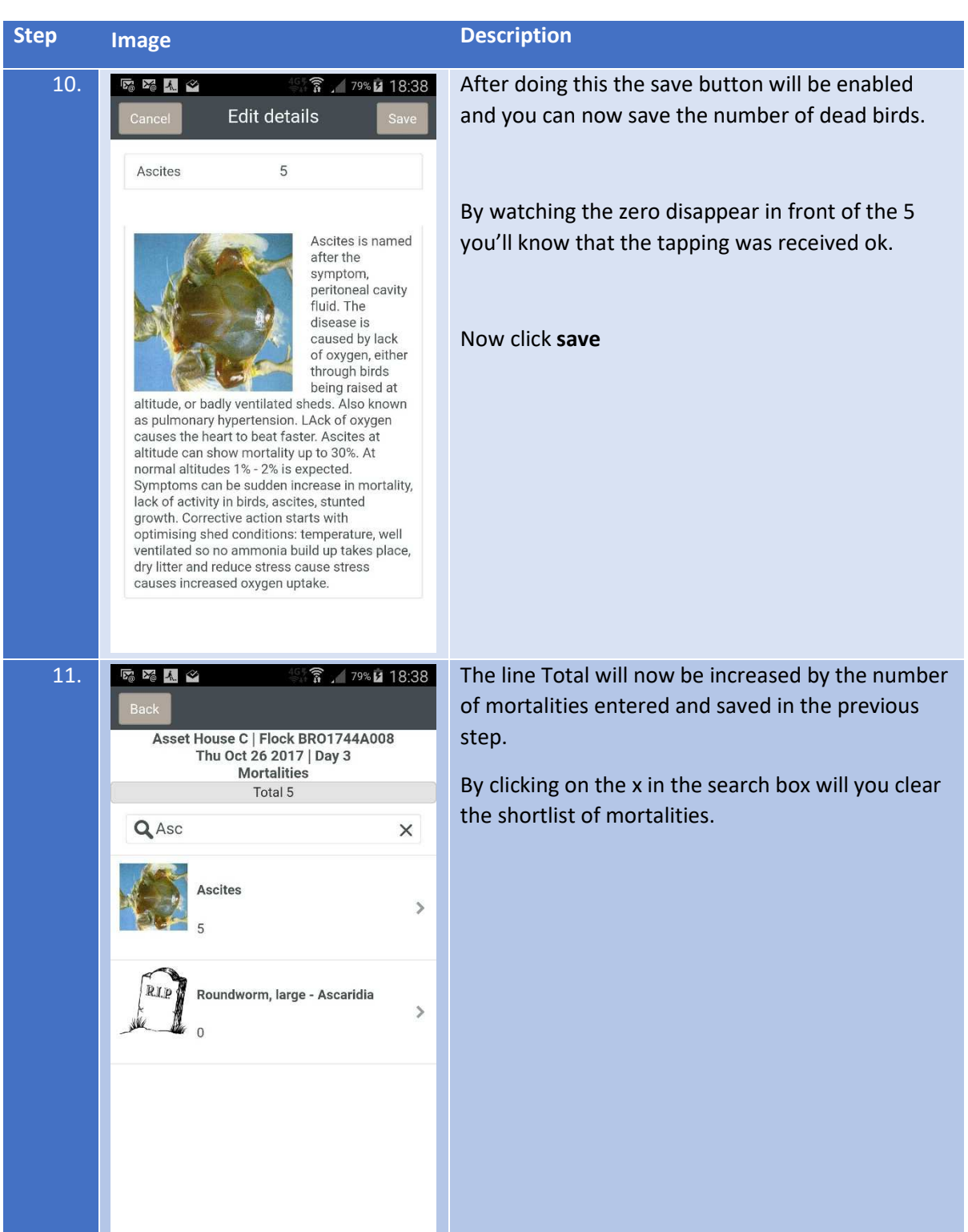

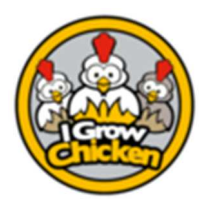

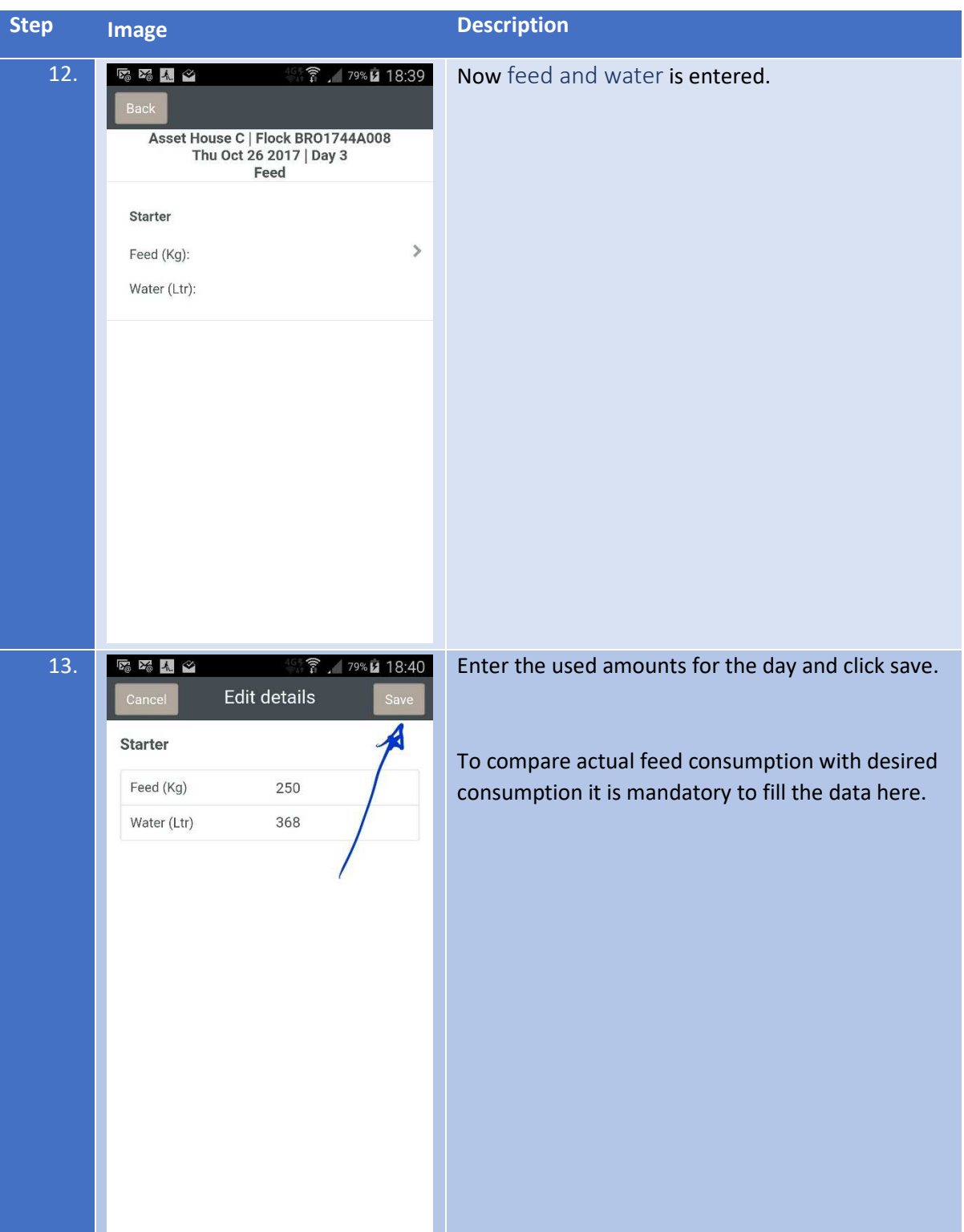

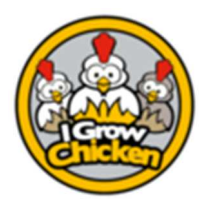

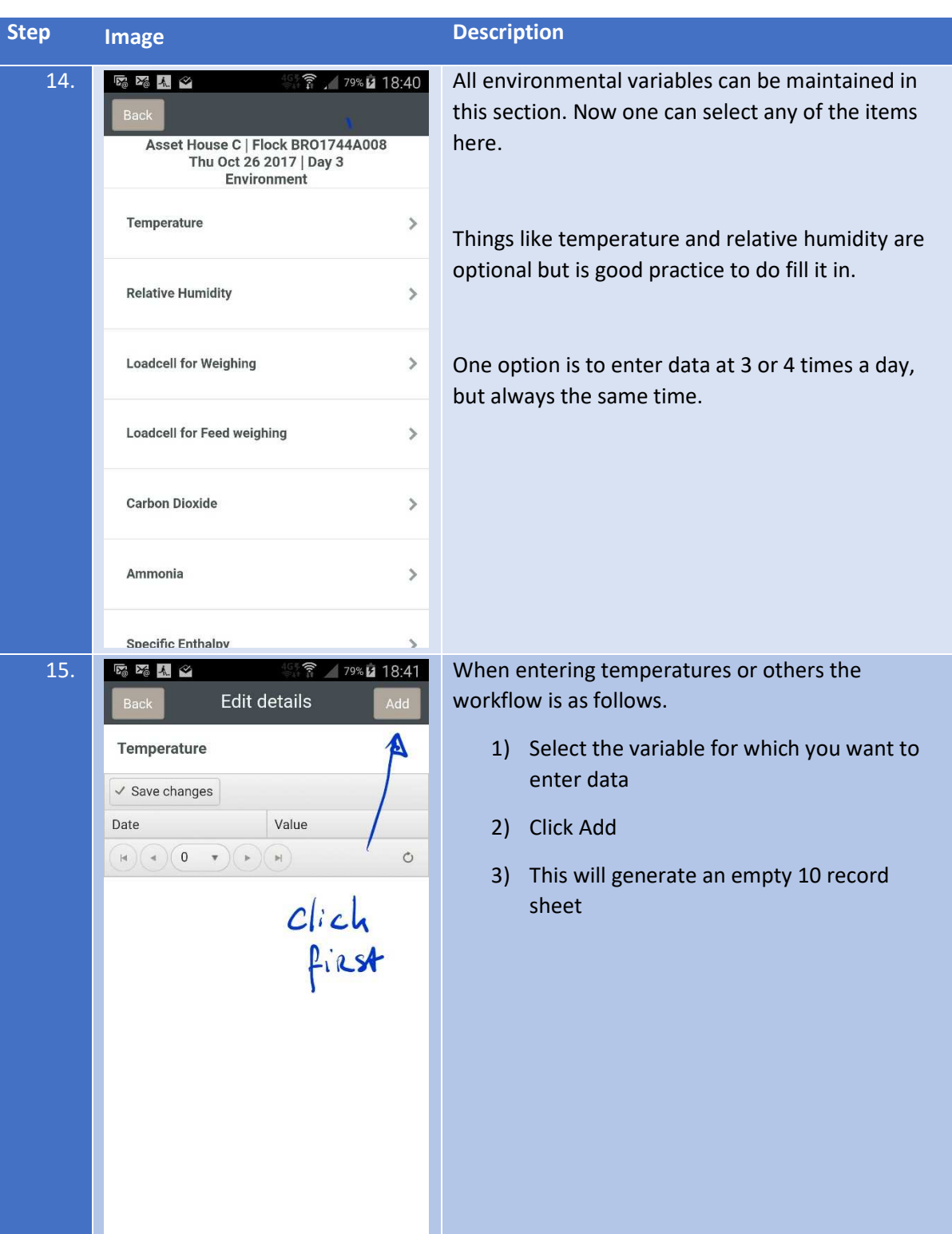

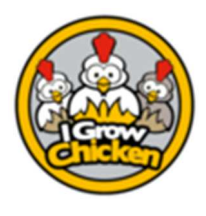

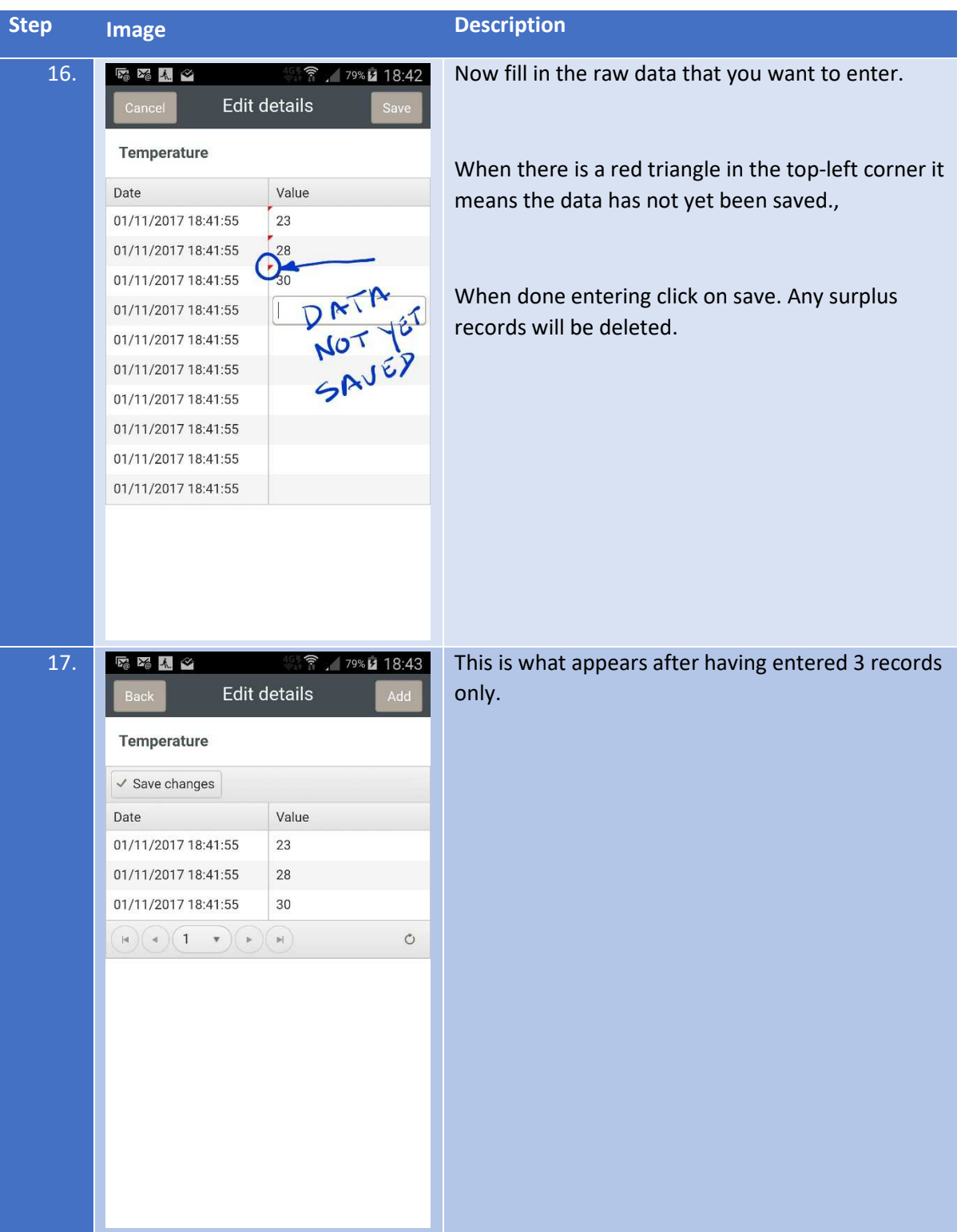

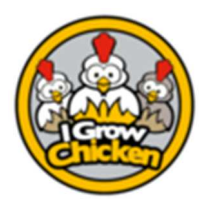

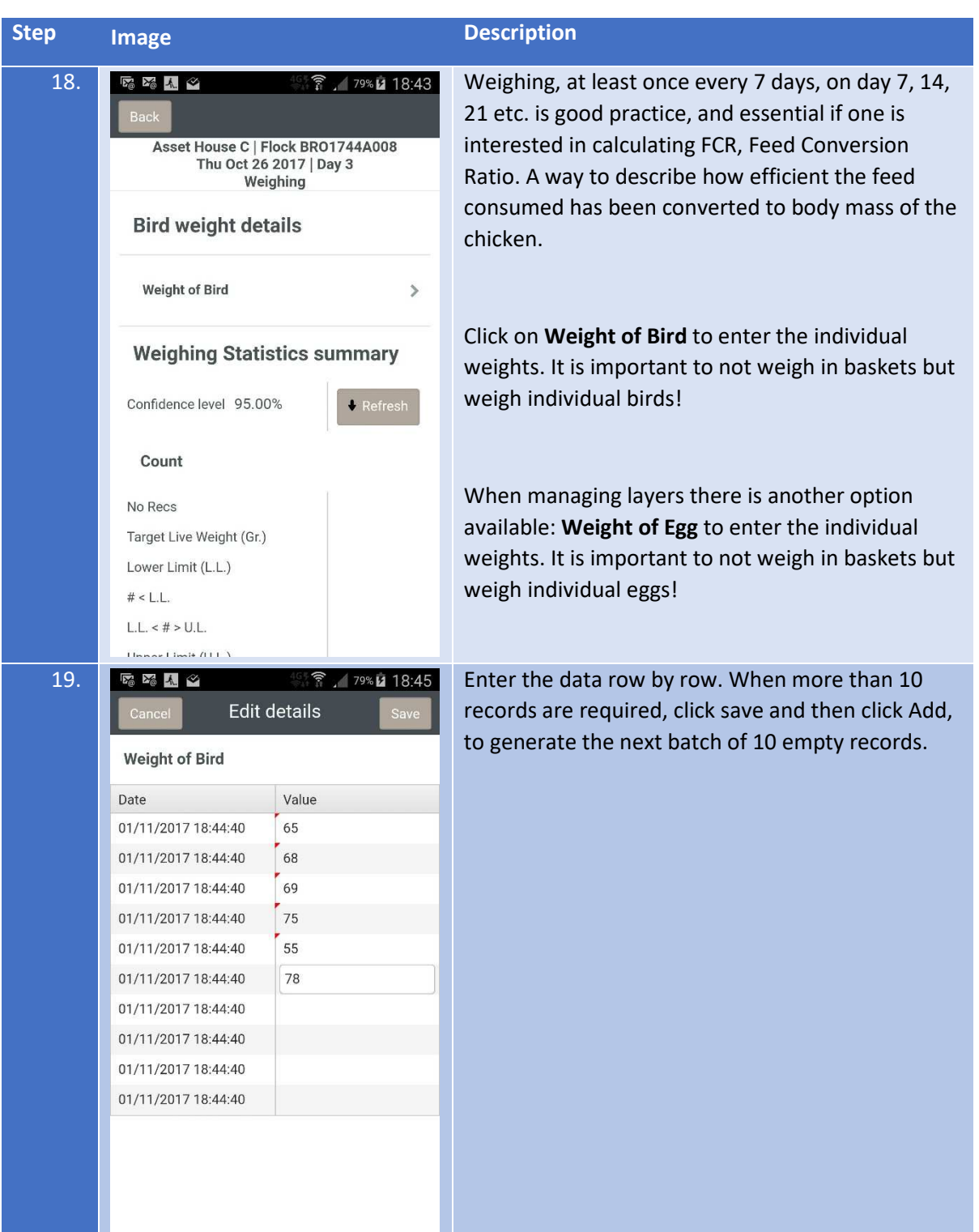

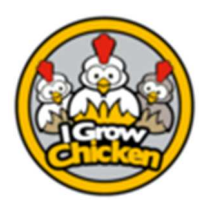

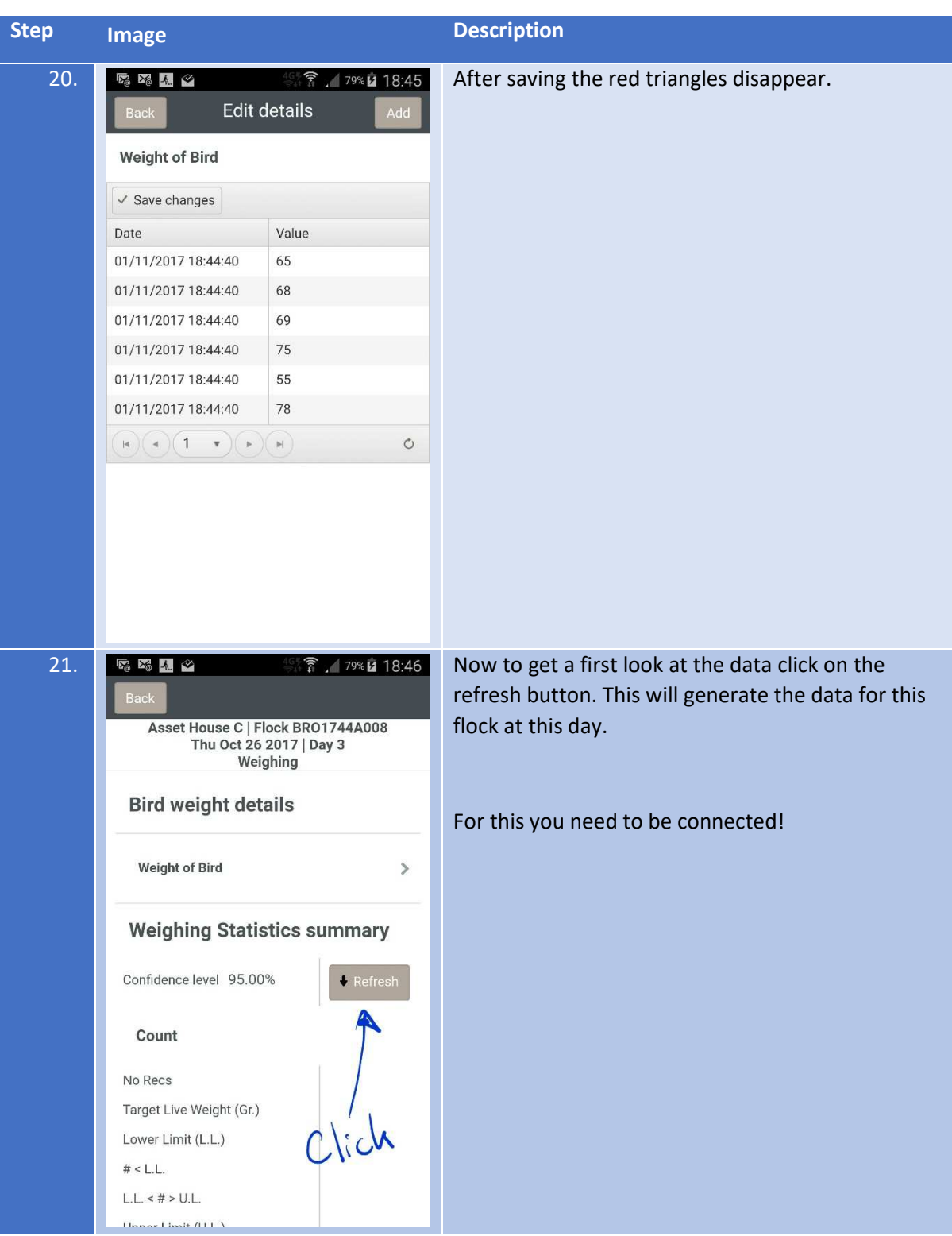

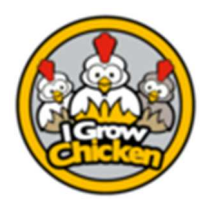

**Step Image Description** 22. **IF IN A 2008 12 12 12 12 13:46** This gives an overview of the data just entered. Confidence level 95.00%  $\bullet$  Refresh No Recs -> number of records entered Count Target Live Weight -> the expected weight for a bird of this age and breed No Recs  $6\phantom{a}6$ Target Live Weight (Gr.) 78.0000 Lower limit -> the lower range of the uniformity Lower Limit (L.L.)  $70$ interval.  $#$  < L.L.  $\overline{4}$ Target weight – 10% = Lower Limit  $L.L. < # > U.L.$  $\overline{2}$ Upper Limit (U.L.) 86 Target Weight + 10% = Upper Limit  $#$  > U.L.  $\overline{0}$ **Results** #< L.L -> number of birds lighter than lower limit Average Weight 68,3000 weight. **Total Weight** 410.0000 33.33% Uniformity # >U.L -> number of birds heavier than upper limit Co-Variance 10.81% weight LL  $<$  #  $>$  UL number of birds that conform to the requirements Uniformity and Co-variance are a measure of the predictability of the weight of the flock. A slaughterhouse typically bases their payment structure around attaining specific values.

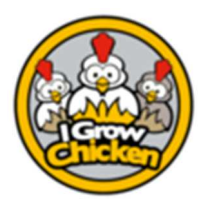

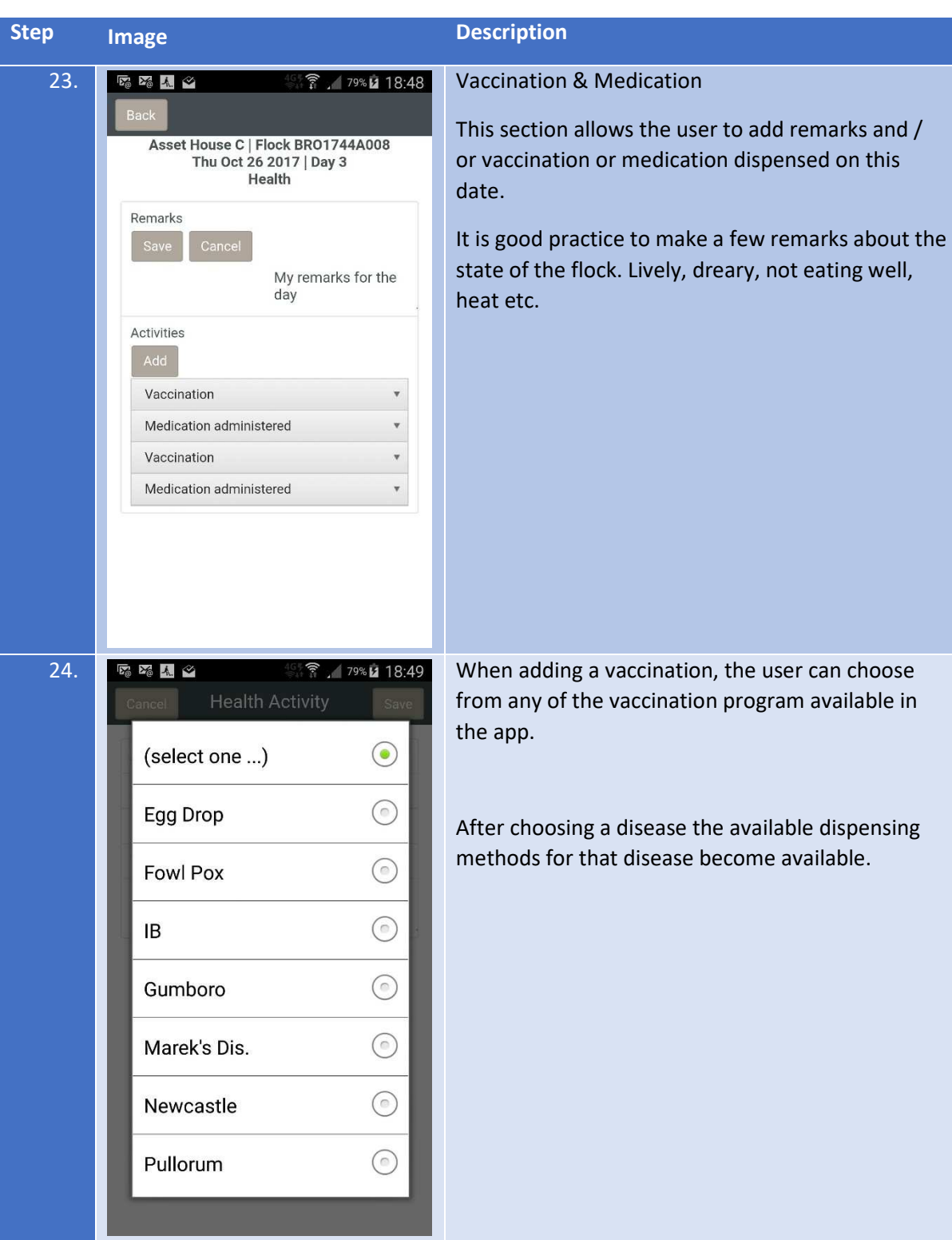

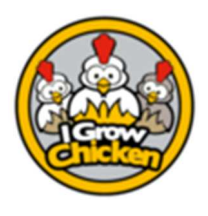

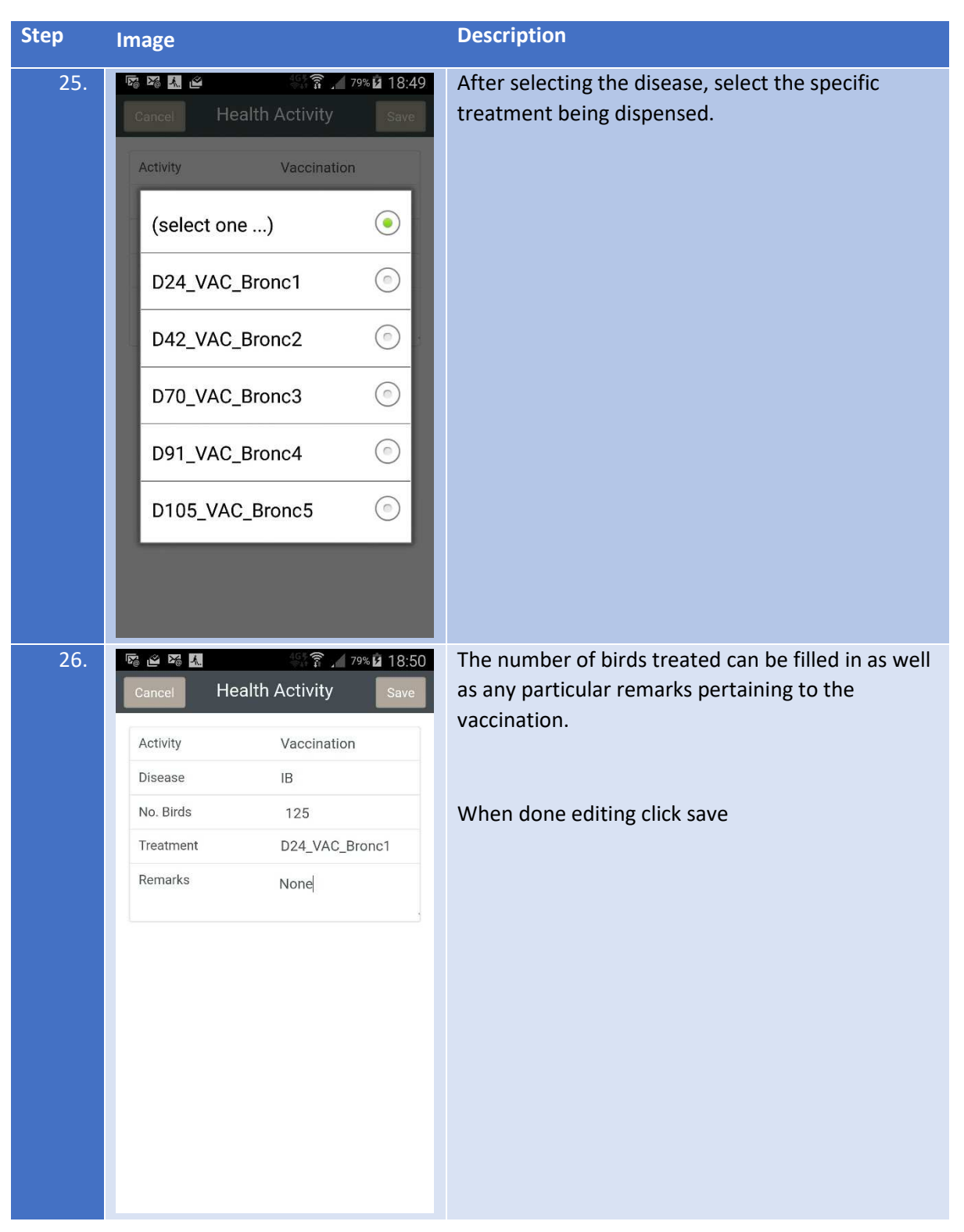

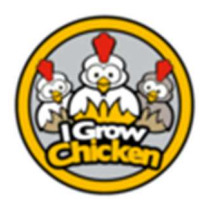

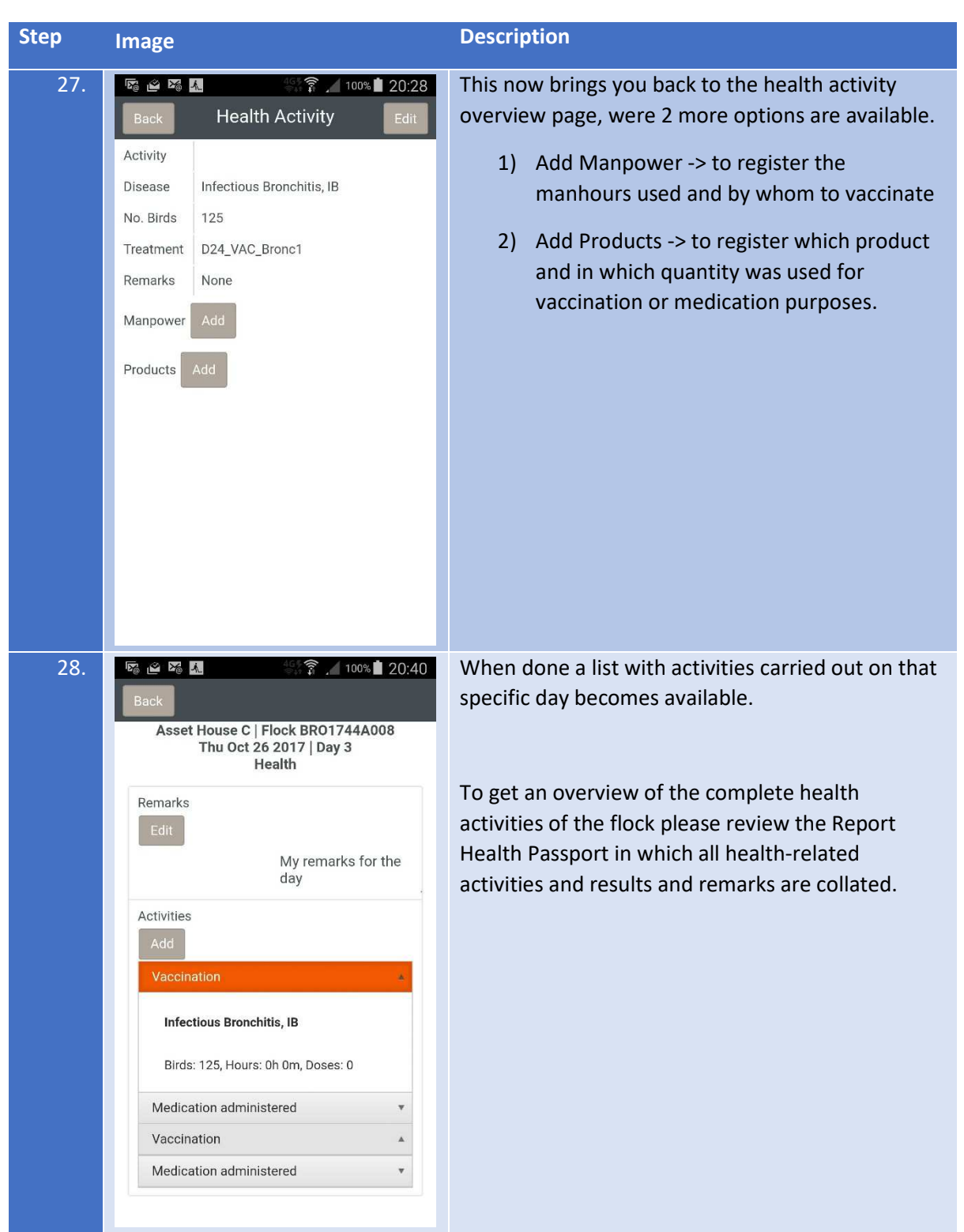

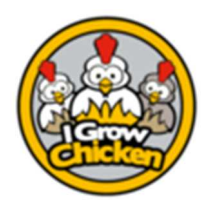

Closing a Flock

#### Closing a Flock

#### Purpose

Purpose is to close an active flock. This will free up the shed so a new flock can be placed in future. Failure to close a flock will result in Assets not being available for placement.

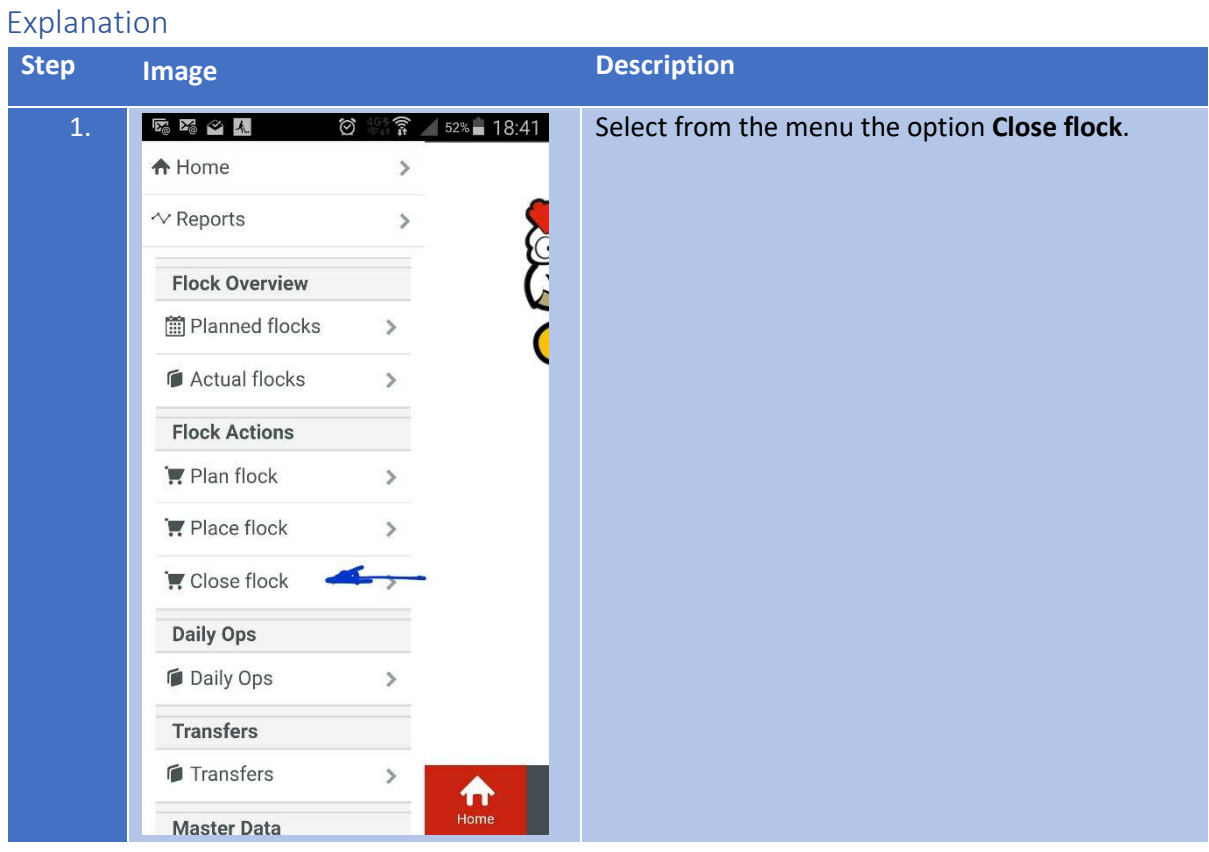

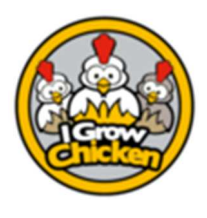

## Closing a Flock

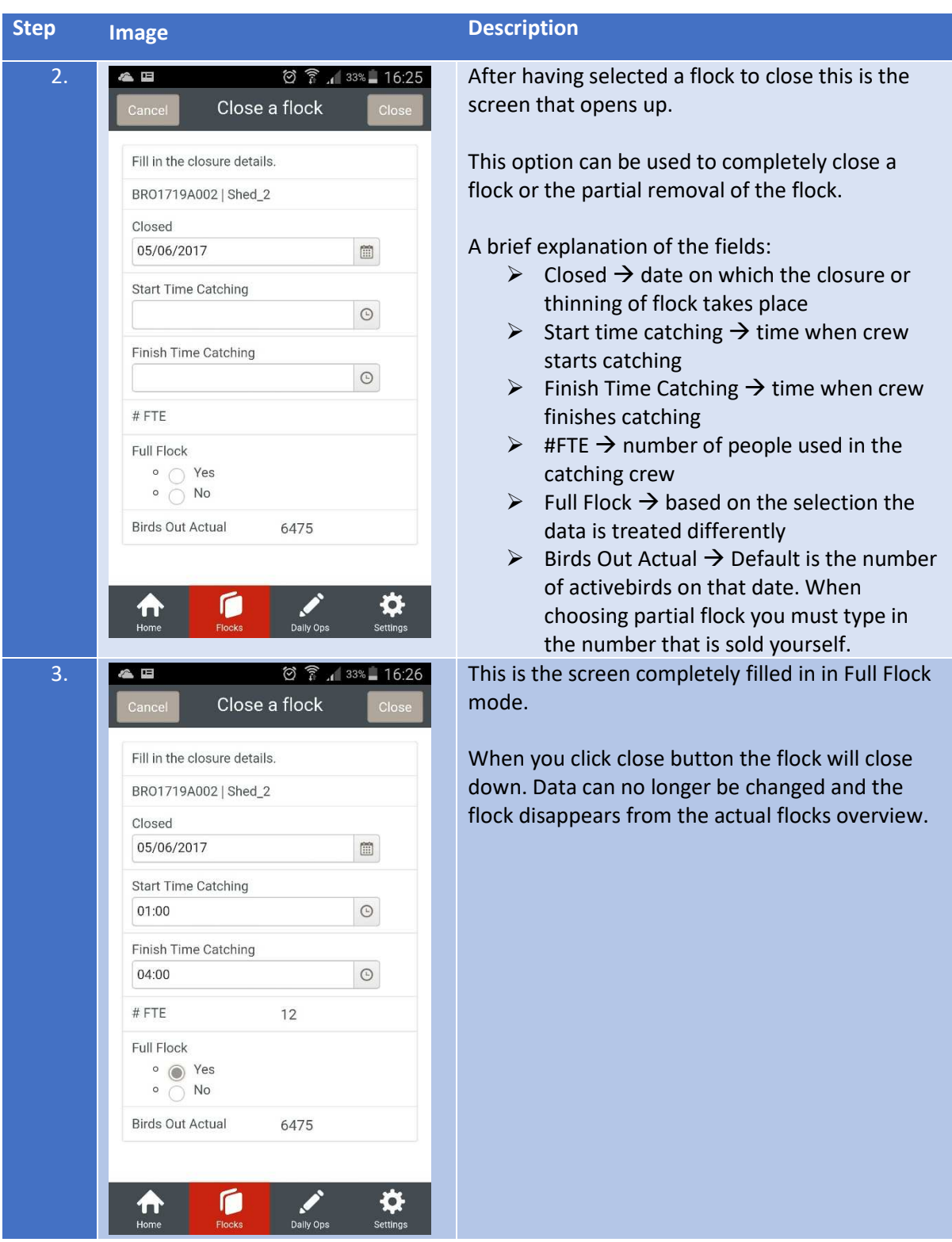

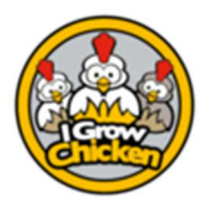

## Closing a Flock

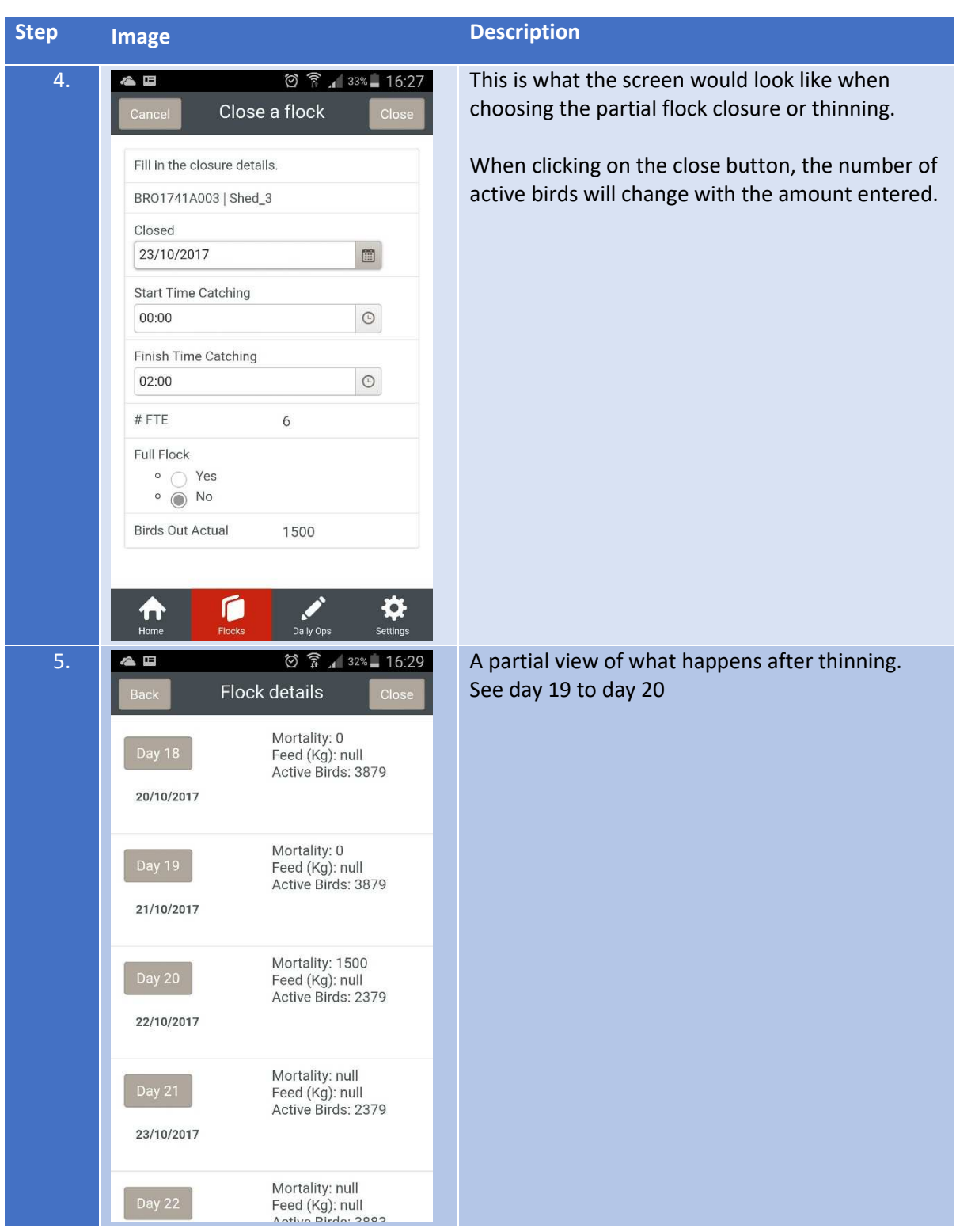

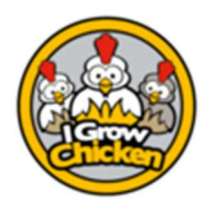

#### Reporting

#### Purpose

Purpose of the reporting section is to give the user insight into the various performances of the operation. Depending on the report it will show static or dynamic data. Some reports are purely graphical, whilst others show the hard data.

Generally, it is easier to discern trends or anomalies therein in graphs. When knowing the bigger picture, it pays to have the detail data on hand, allowing for more pinpointed action and quantification.

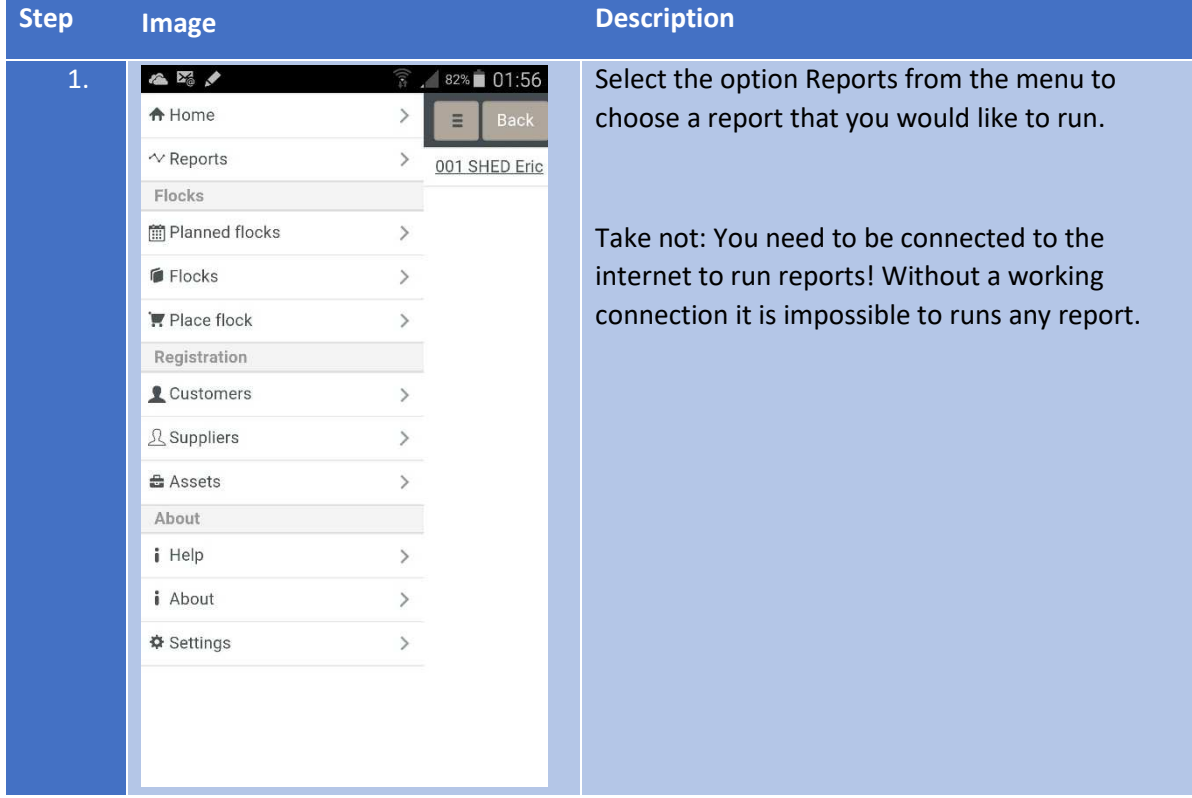

#### Explanation

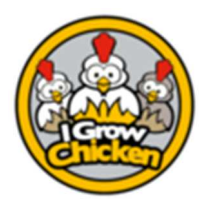

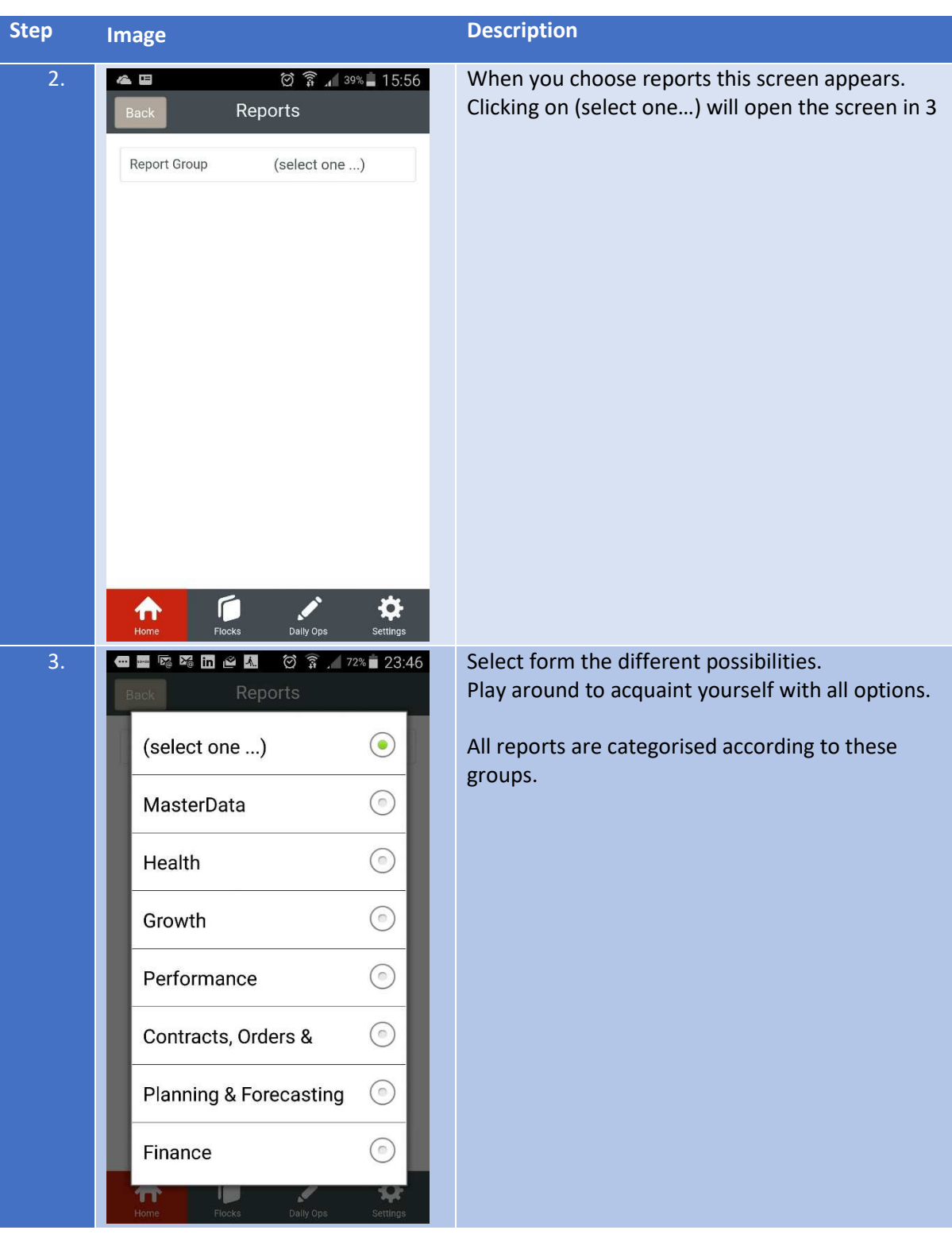

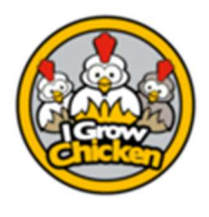

category

**Step Image Description** 

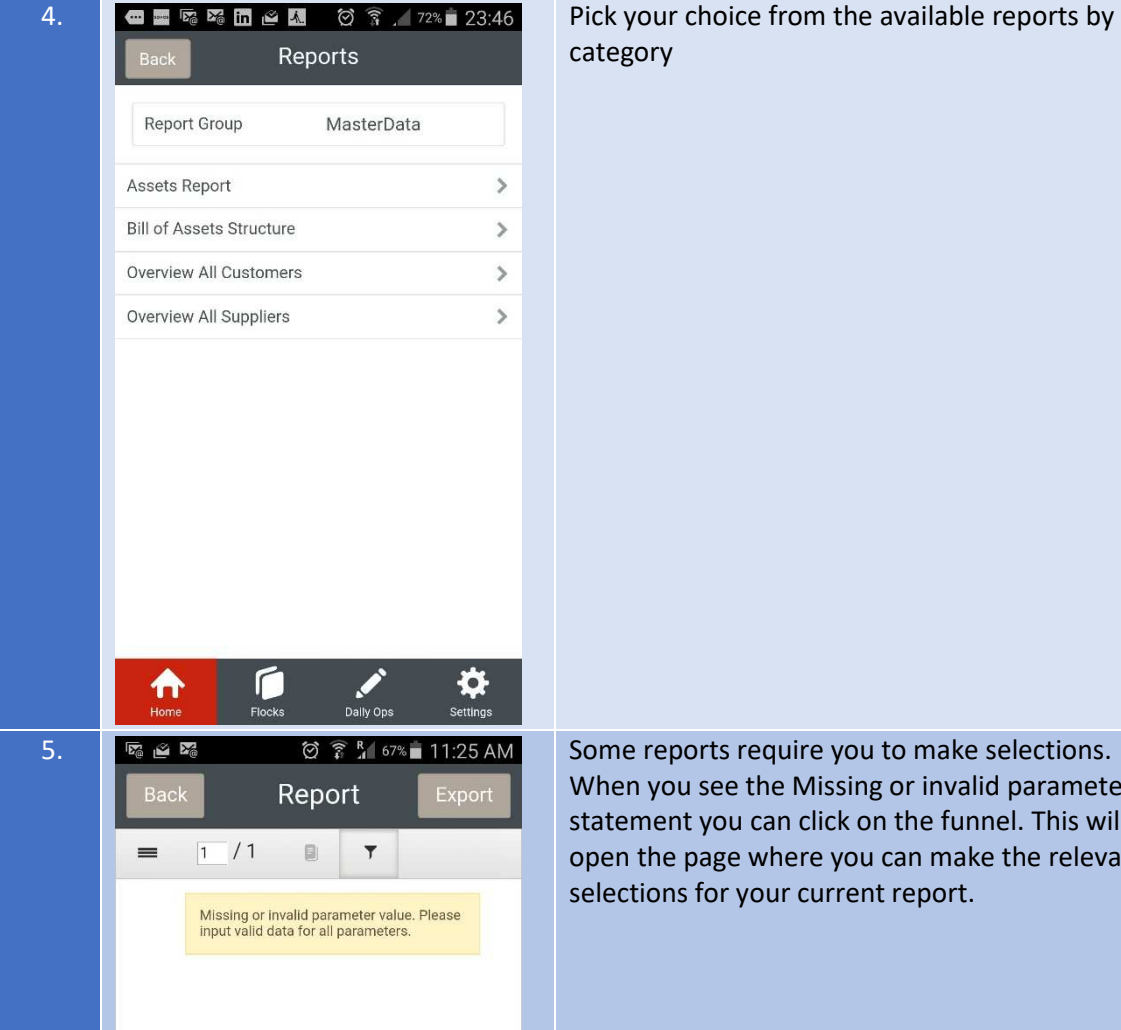

#### When you see the Missing or invalid parameter statement you can click on the funnel. This will open the page where you can make the relevant selections for your current report.

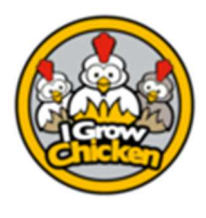

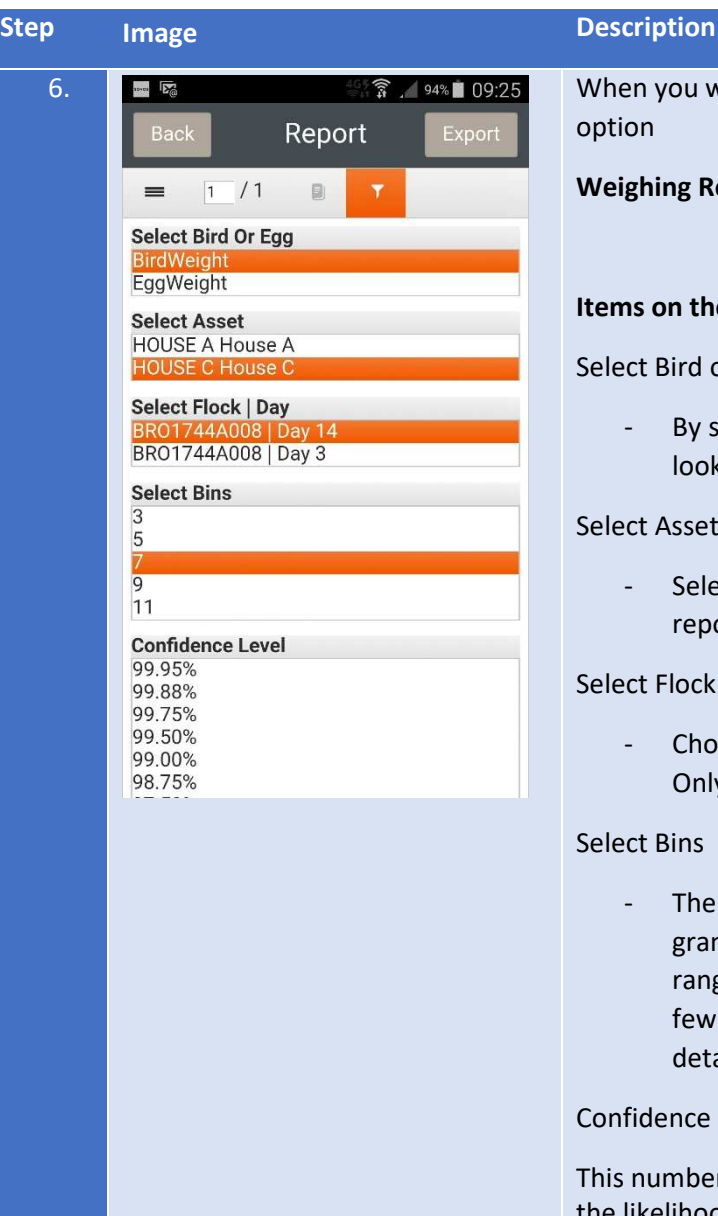

vant the weighing report Choose

eport.

#### *<u>Report Filter Section</u>*

or Egg Weight

selecting this you instruct the report to k at a particular set of data

#### Select Asset

ect the Shed of which you want to ort the measurement data

#### | Day

- ose the desired Flock and the Day. y item for which data exist will show.
- number of bins denotes the nularity of grouping the data in ges. Typically, with few observations er bins are used. With more you add ail. Default =  $7$

#### Level

r creates a range of value for which likelihood of being in that range is equal to the select value.

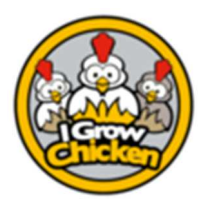

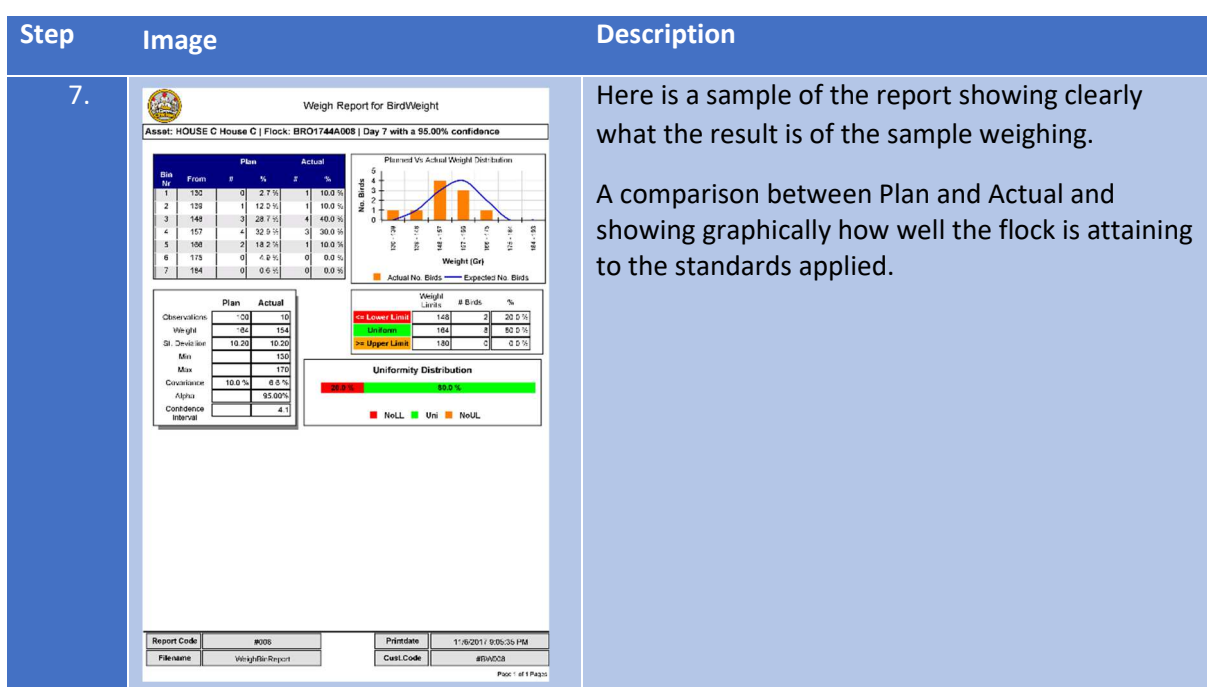

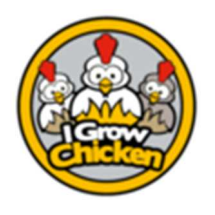

### Settings

#### Miscellaneous

#### Purpose

In this section various elements in the Settings section are discussed.

#### Explanation

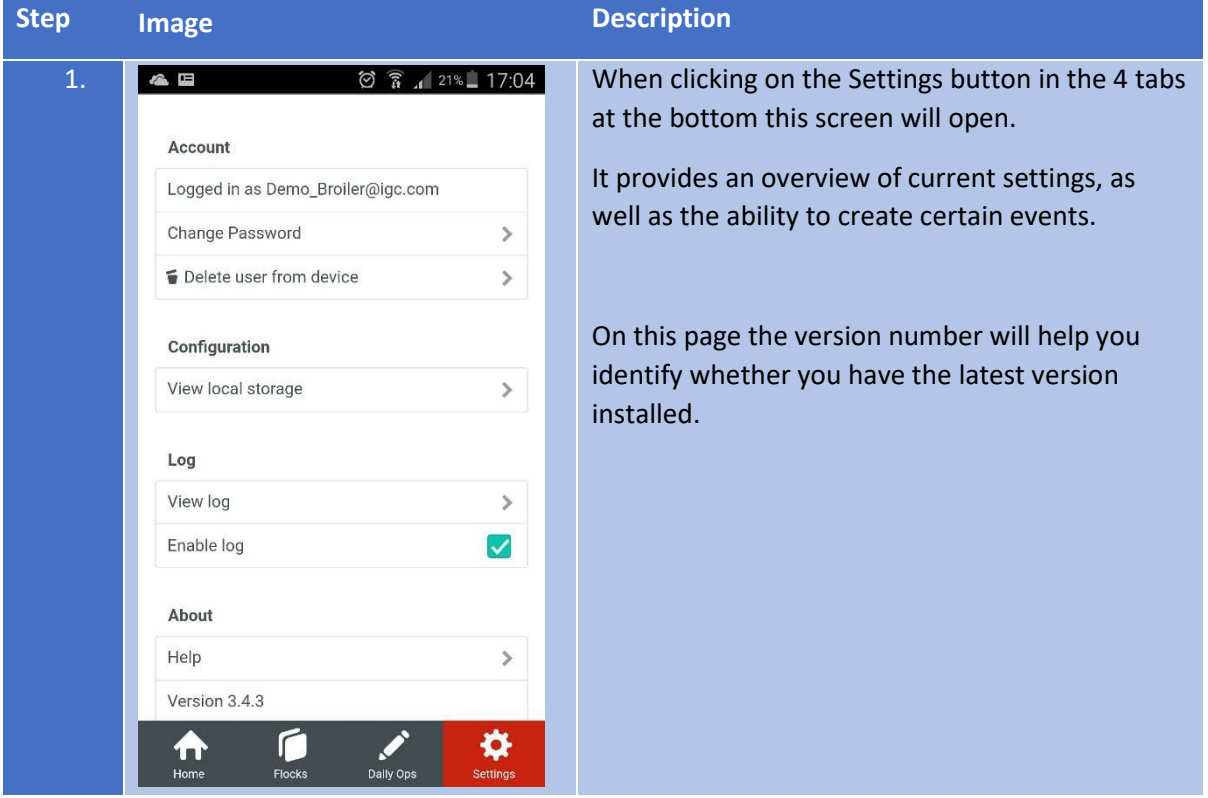

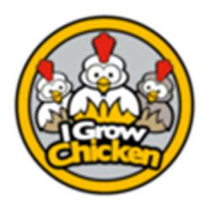

### Settings

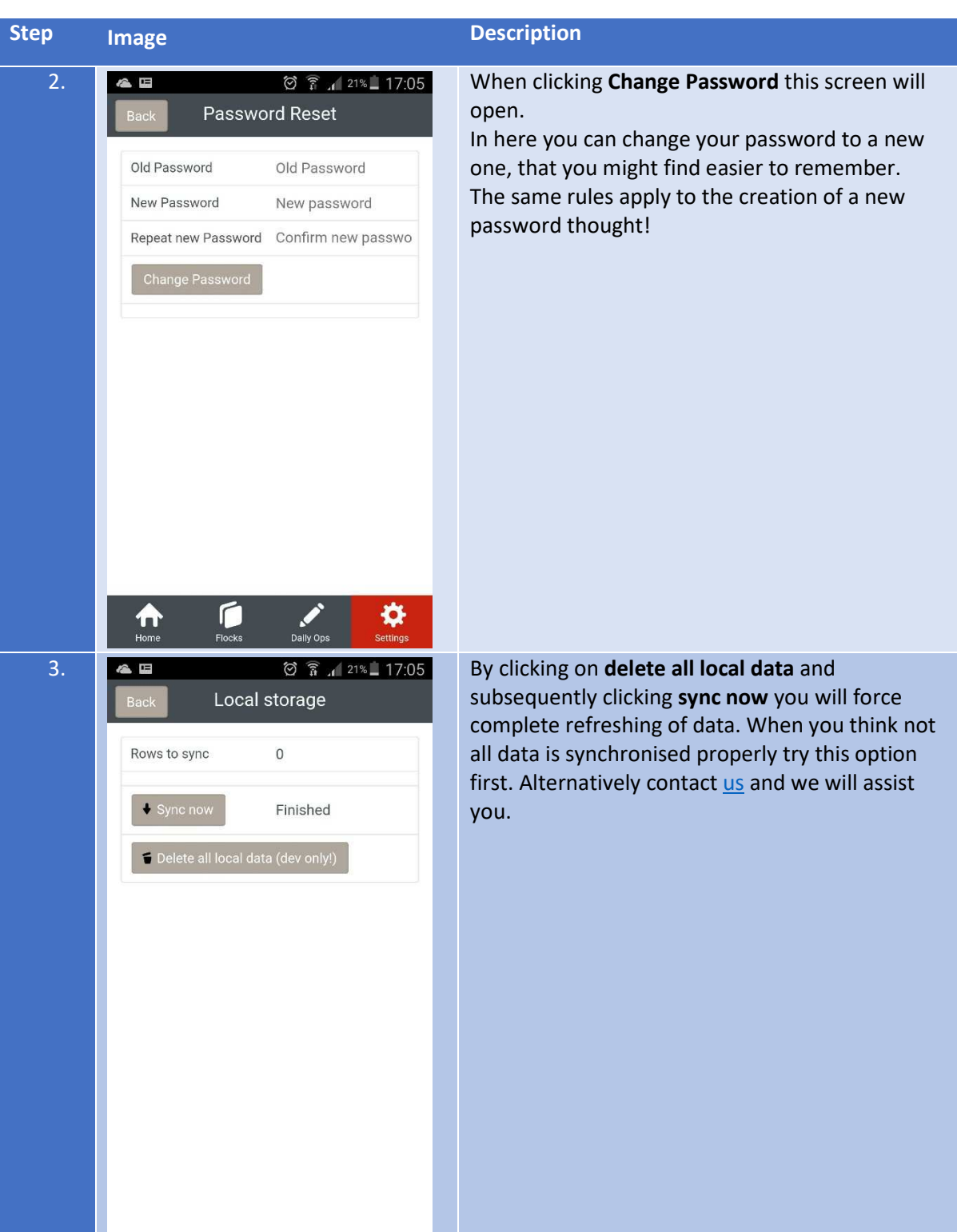

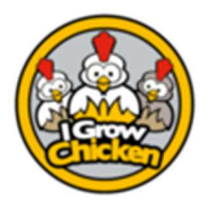

### Settings

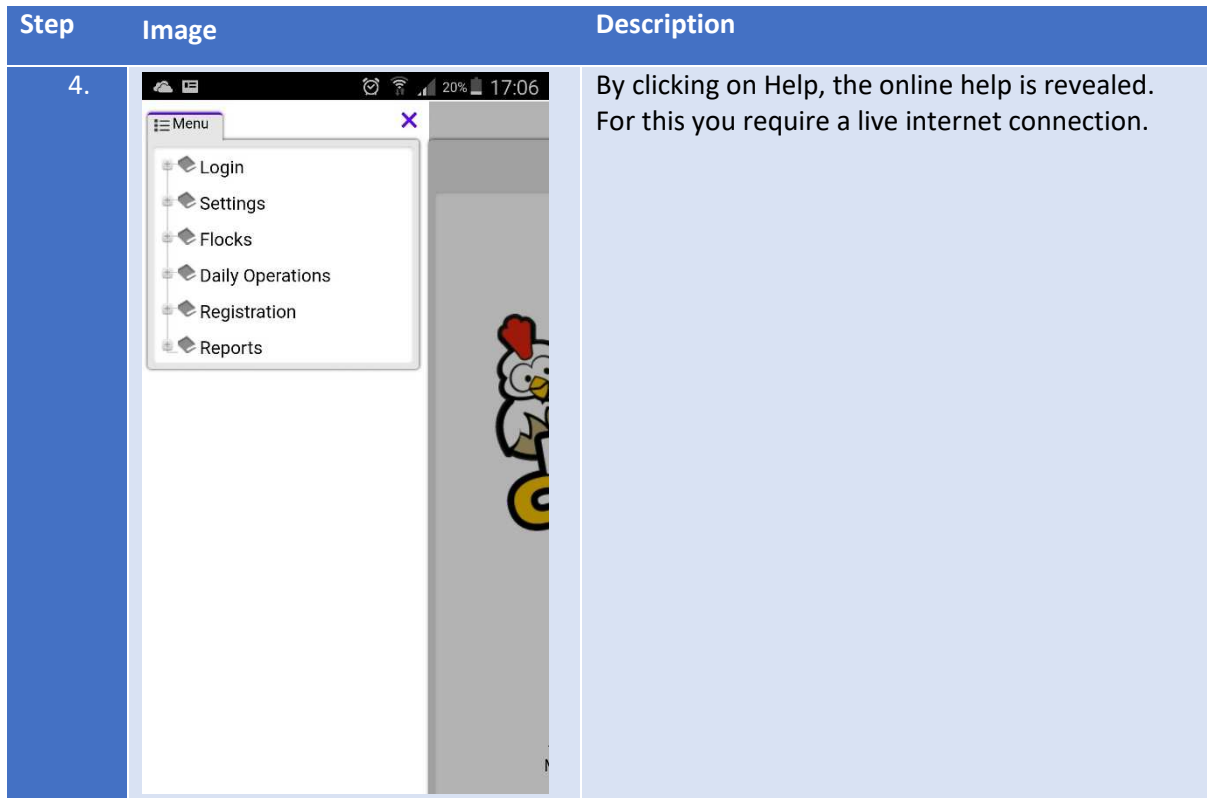